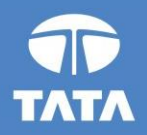

## **FAP R12 Upgrade project**

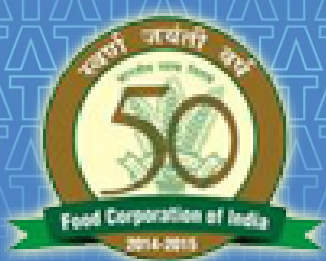

# **FOOD CORPORATION OF INDIA**

## R12 Cash Management Training 19 August 2016

Experience certainty.

**IT Services Business Solutions** Outsourcing

## **Agenda**

## Processes From Cash Management

- **Bank Creation**
- **Bank Branch Creation**
- **Bank Account Creation**
- Managing Payment documents
- **Bank Transaction codes**
- Reconciliation
- Questions?

Hands-On

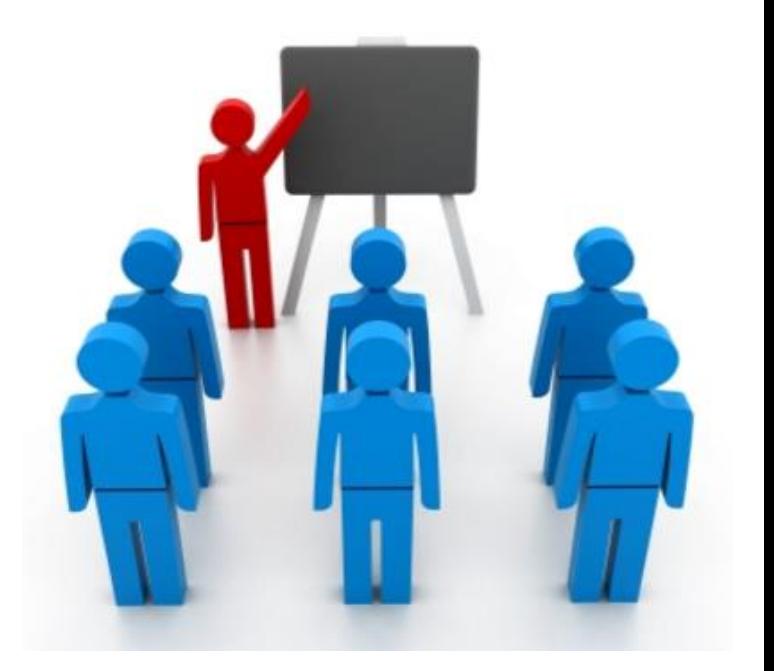

## **Bank Related Forms**

**Internal Bank/Branch/Accounts creation would be a part of CM in Release R12, it will now have few cosmetic changes which are described below :**

## **11i**

- Banks are being created in AP on oracle forms and are shared by AP, AR, CE, Payroll and Treasury.
- Banks are defined at operating unit level.

**NSULTANCY SERVICES** 

## **R12**

- Internal Banks are being created in CM on OAF(Oracle Application framework) page and are shared across application for bank related activities.
- Banks are defined at legal entity level. Legal entity would provide access to its associated operating unit.

# 3 8/19/2016

## **Internal Bank Creation**

- Internal banks creation would be a part of Cash Management in Release 12.
- Access has been given to 'FCI Support User'.
- Supplier banks would still be created in Payables.

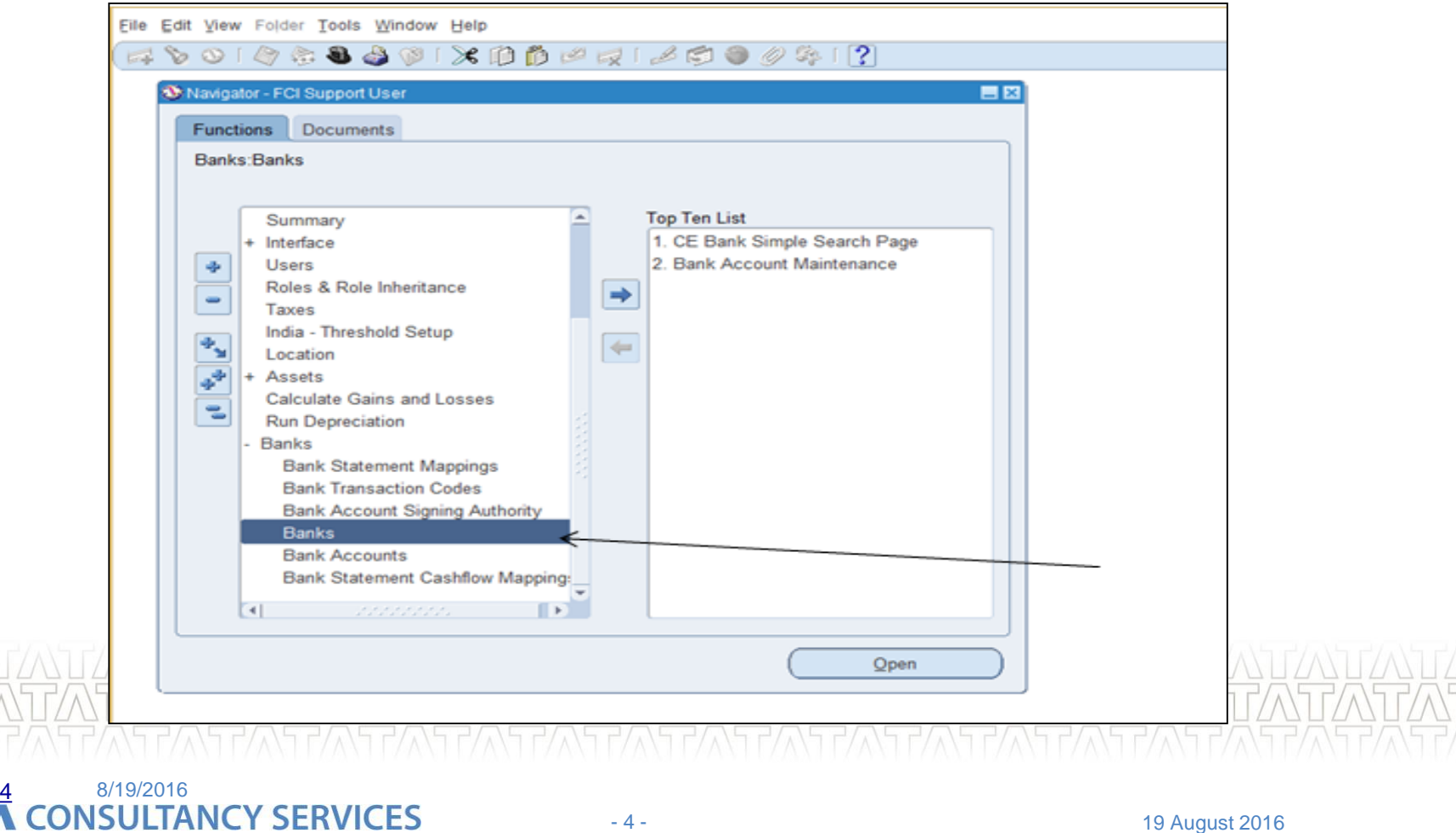

## **Internal Bank Creation (Continued..)**

- Bank creation window to create new internal banks.
- Click on Create Button.

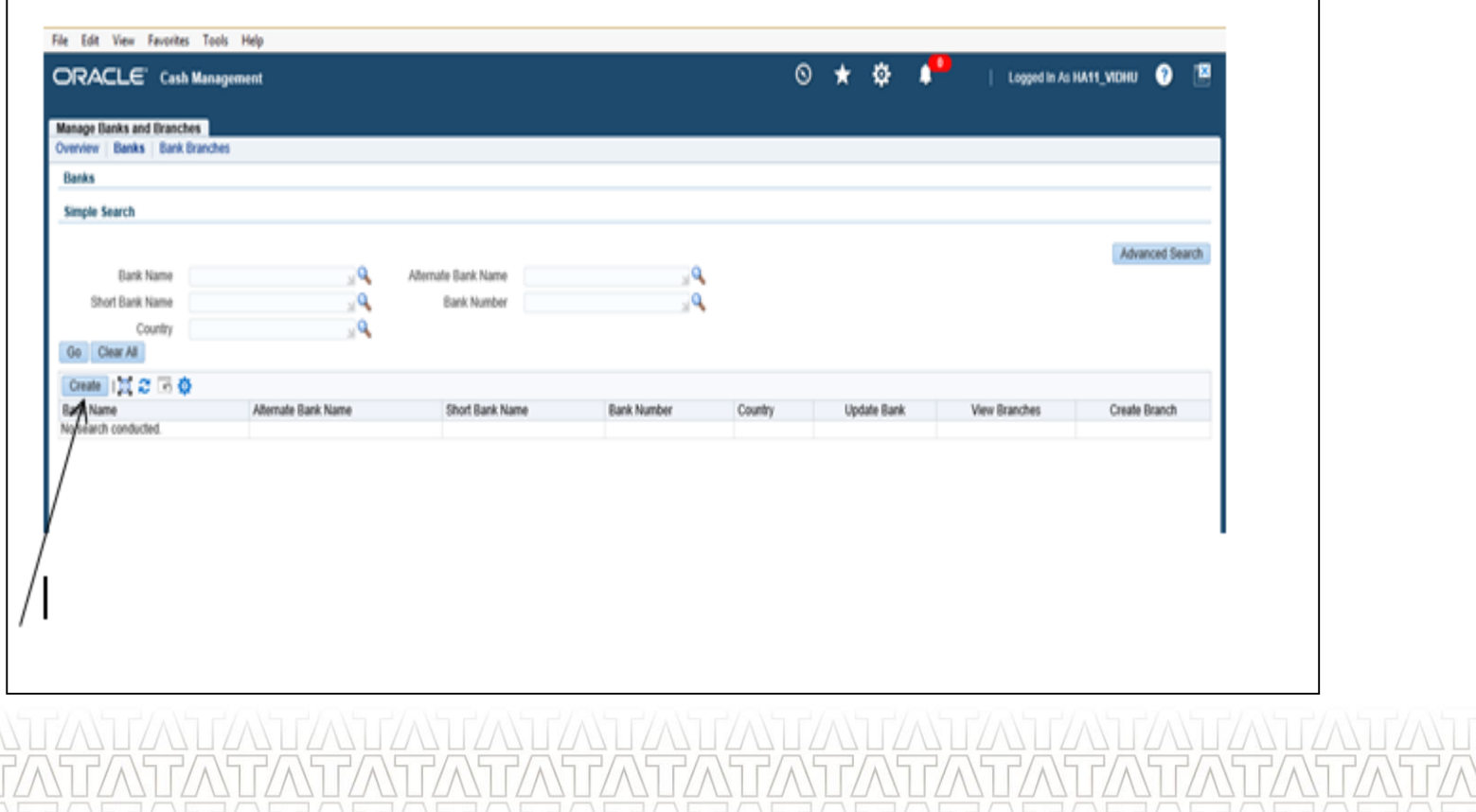

## **Internal Bank Creation (Continued..)**

- Bank creation window to create new internal banks.
	- Enter Bank Name and click on 'Save and Next' Button.

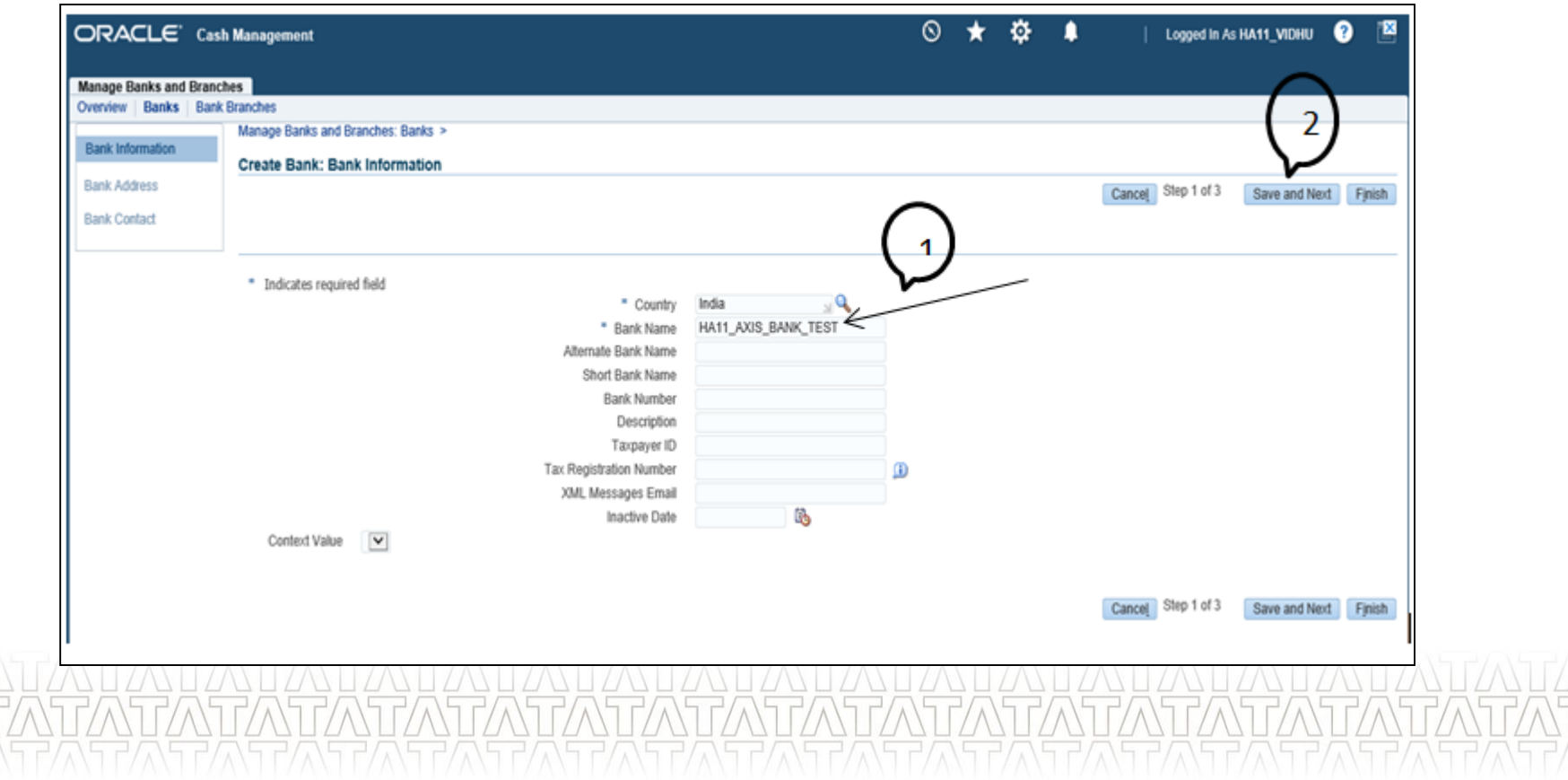

## **Internal Bank Creation (Continued..)**

### • Optionally Enter Bank Address and Contact information.

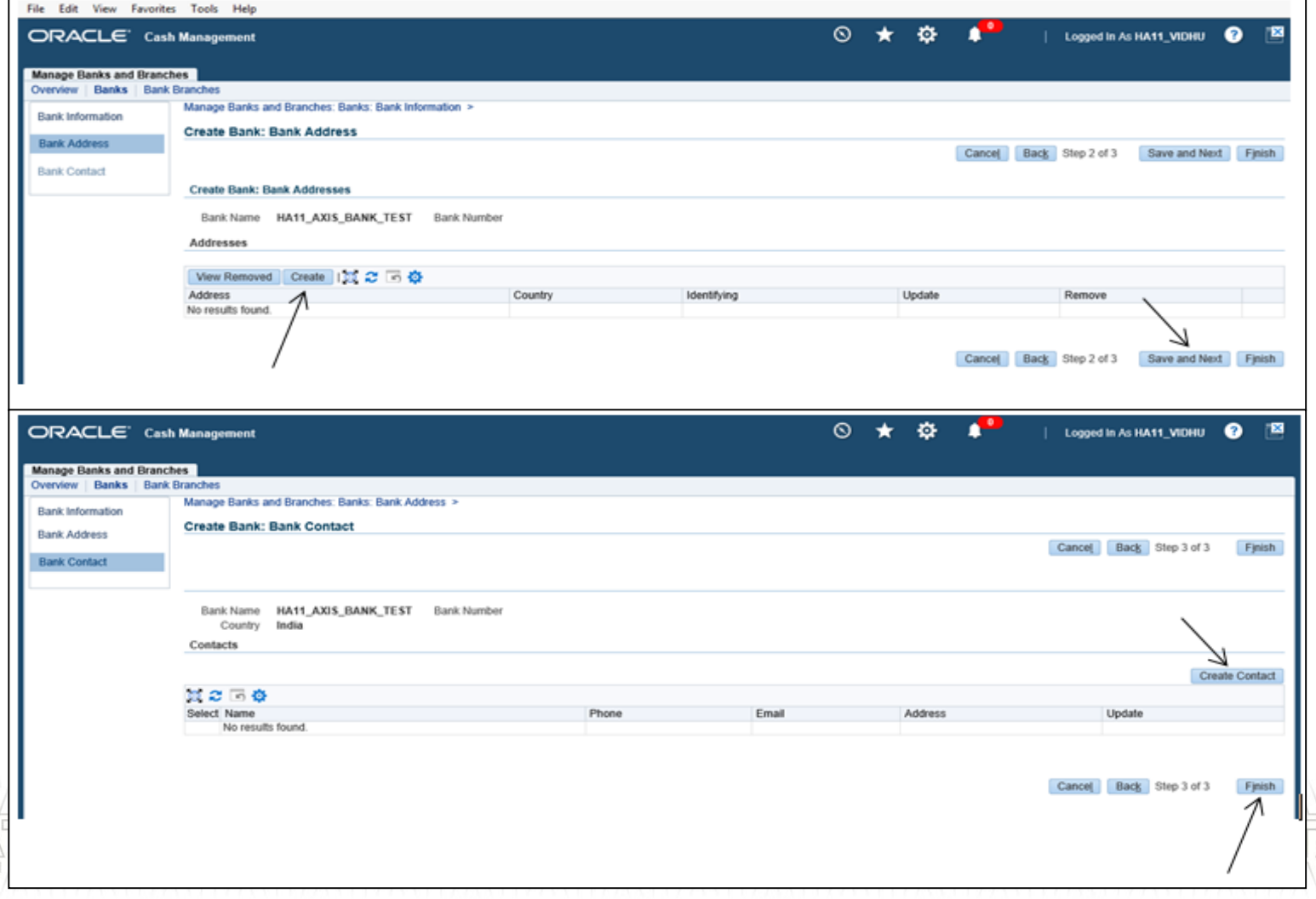

## **Internal Bank Branch Creation**

• Click on 'Create Branch' button to create bank branch.

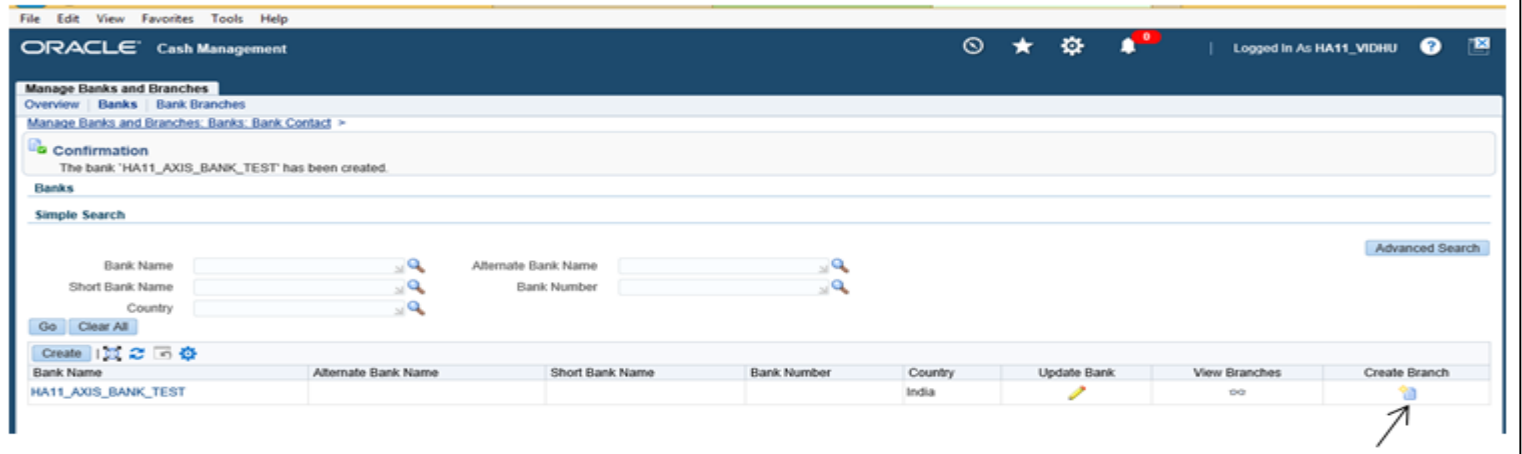

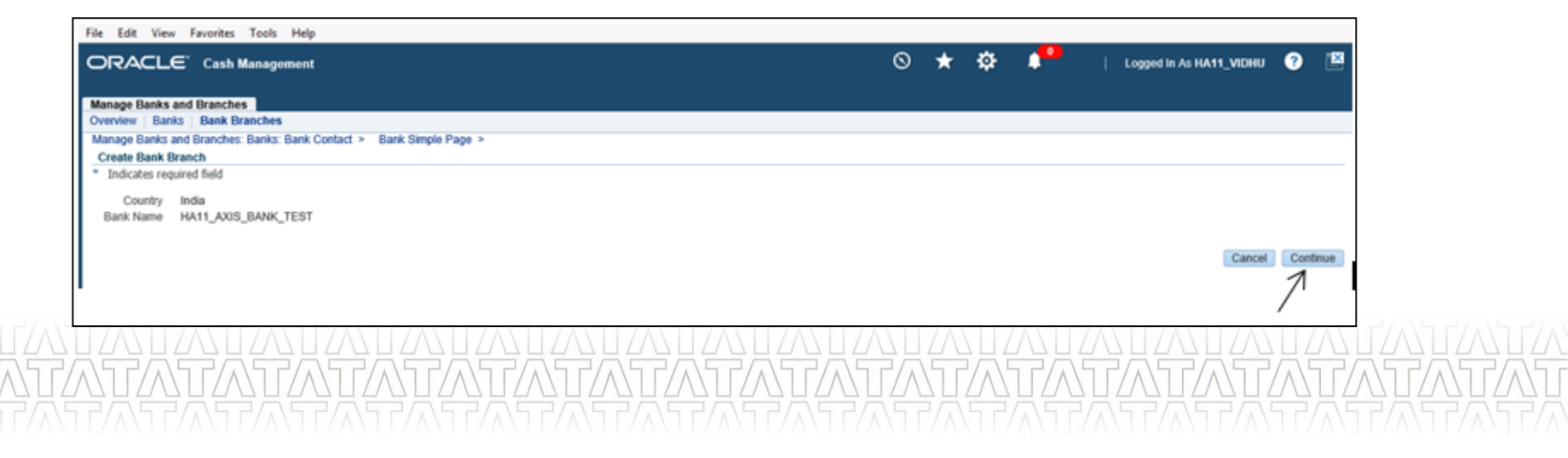

## **Internal Bank Branch Creation(Continued..)**

• Enter Branch name , IFSC code and MICR number to create Bank Branch.

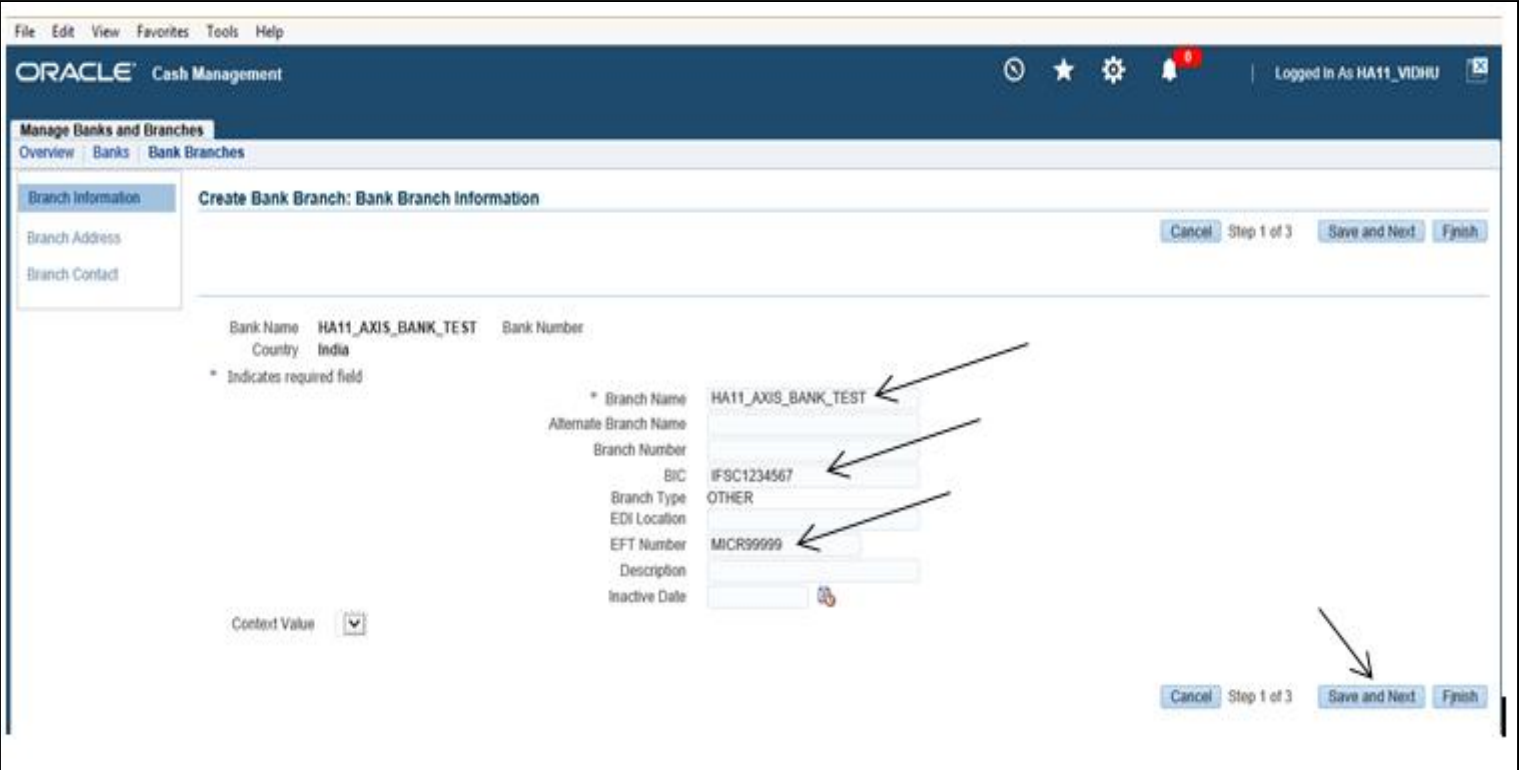

## **Internal Bank Branch Creation(Continued..)**

• Optionally enter Bank branch address.

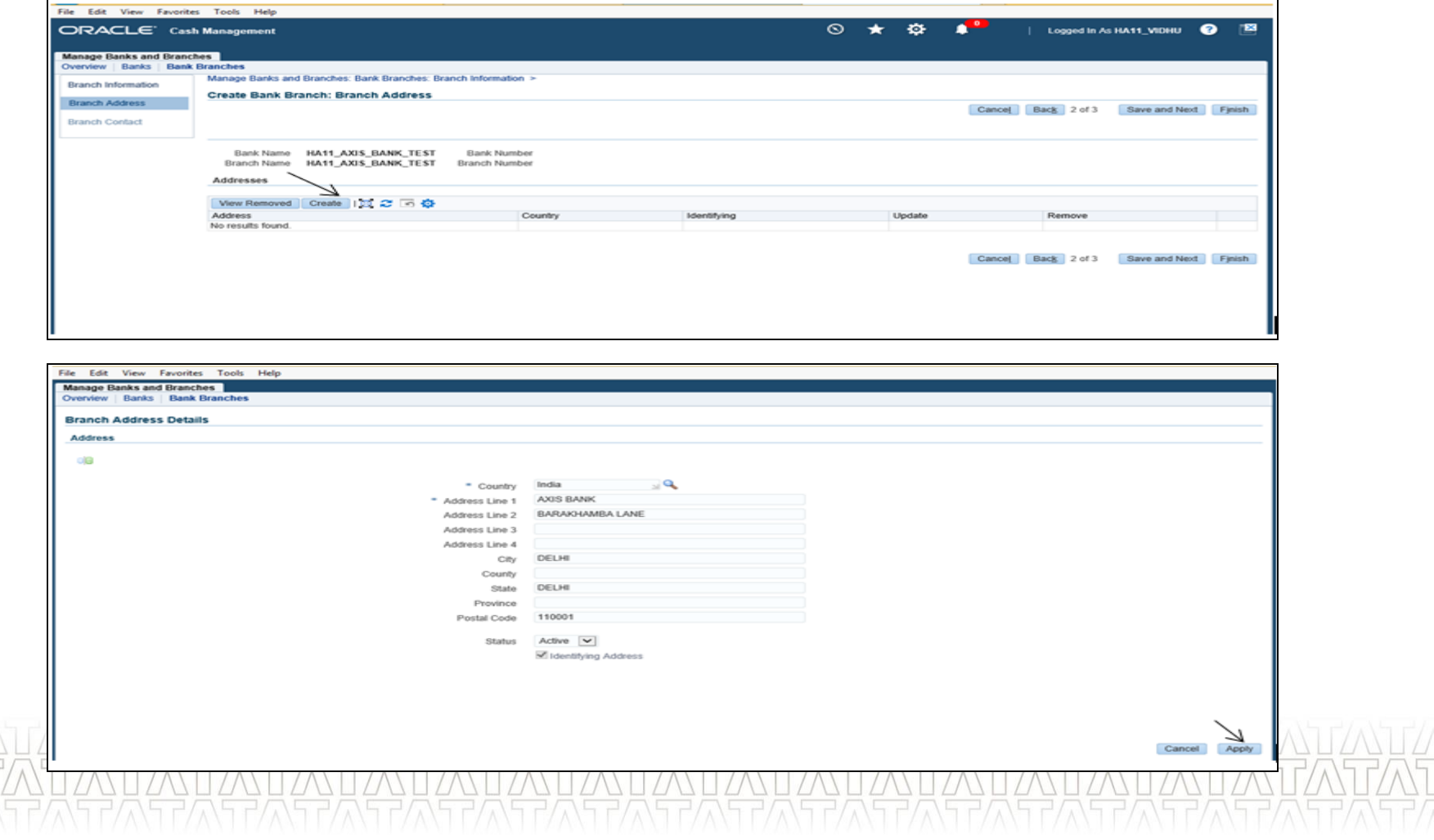

## **Internal Bank Branch Creation(Continued..)**

• Optionally enter Bank branch contact.

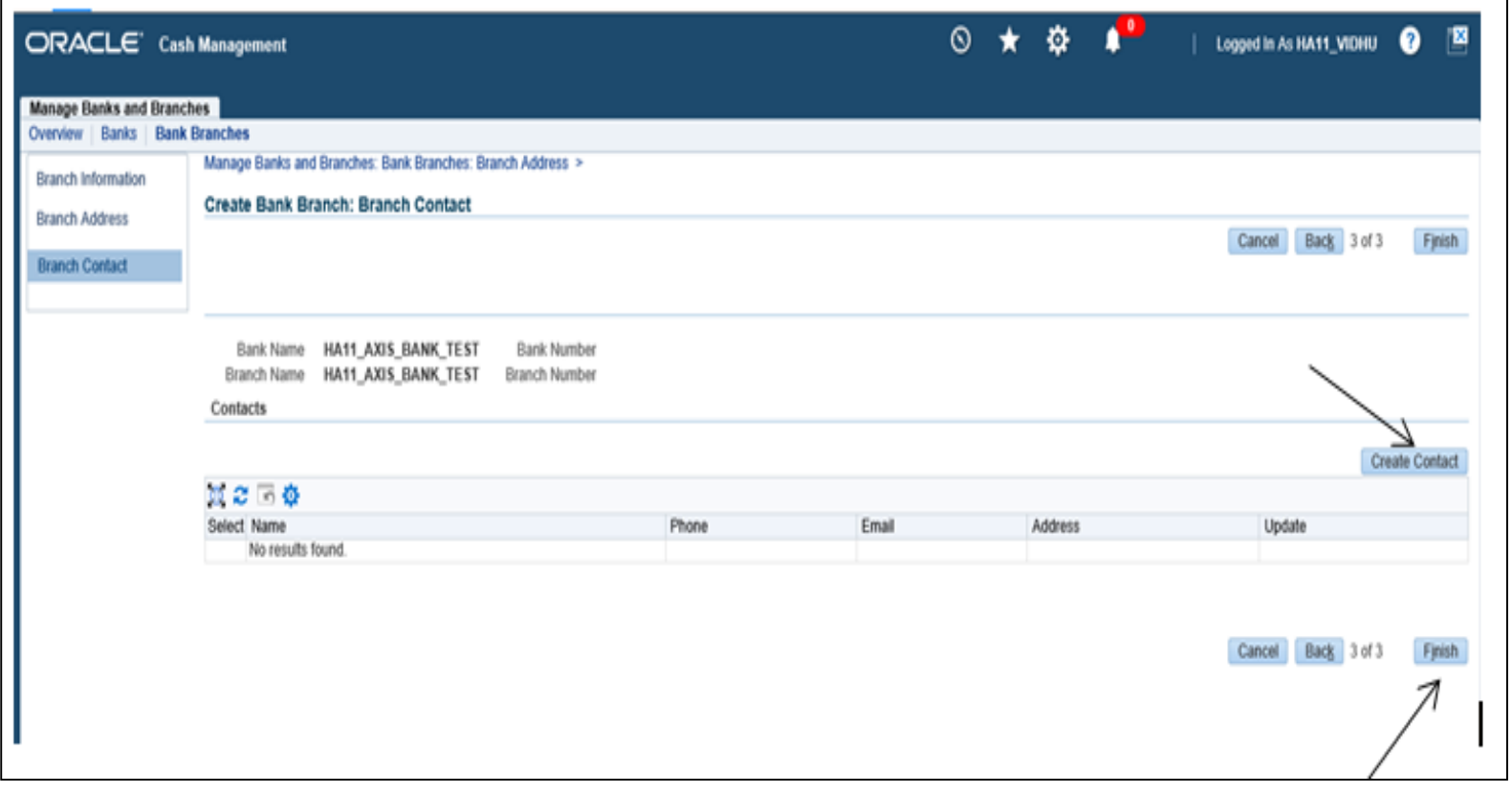

## **Internal Bank Account Creation**

• Click on 'Create Account' button link to create internal bank account.

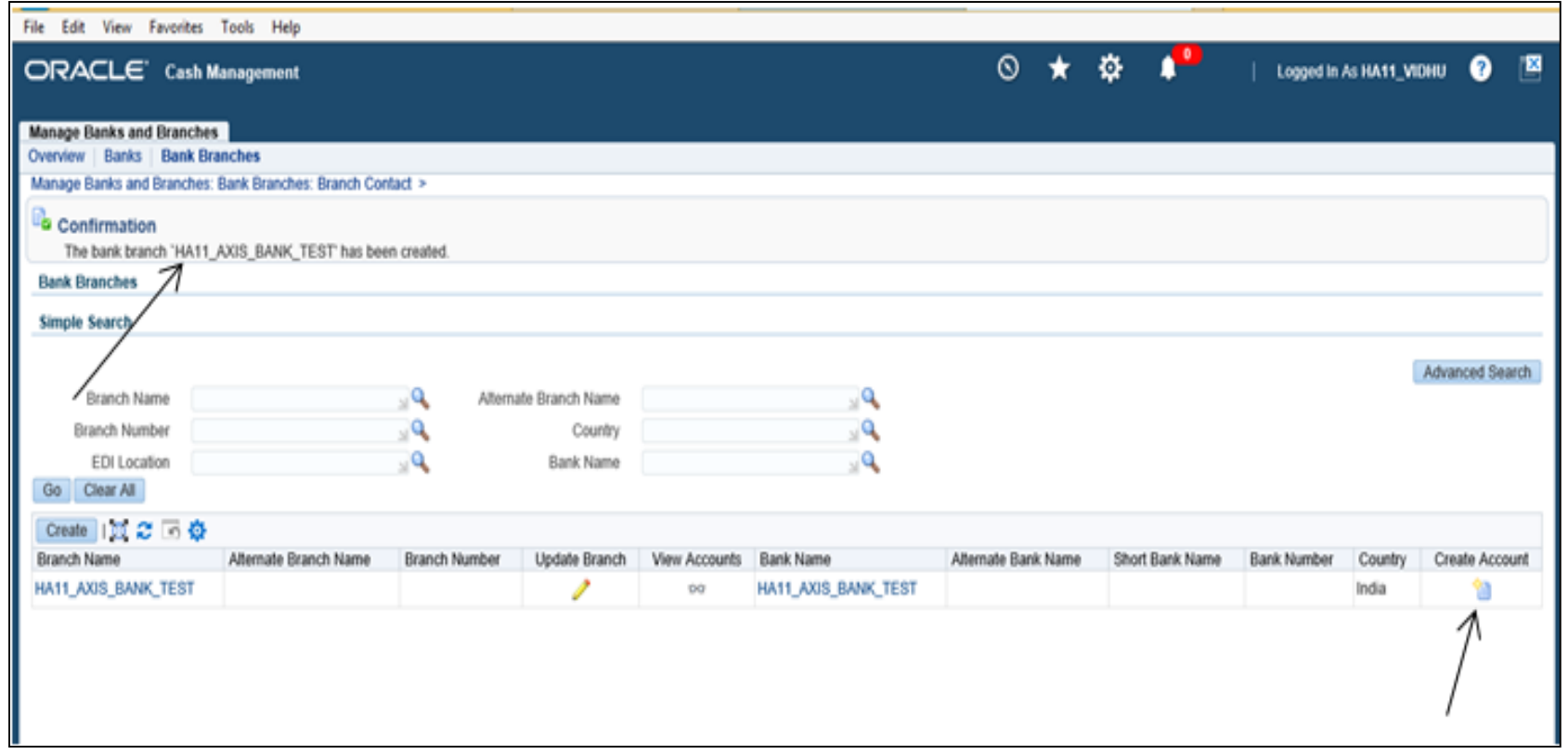

- Click on Continue to add details for account owner and account use.
- Choose legal entity owning this account and its use. Click 'Next'.

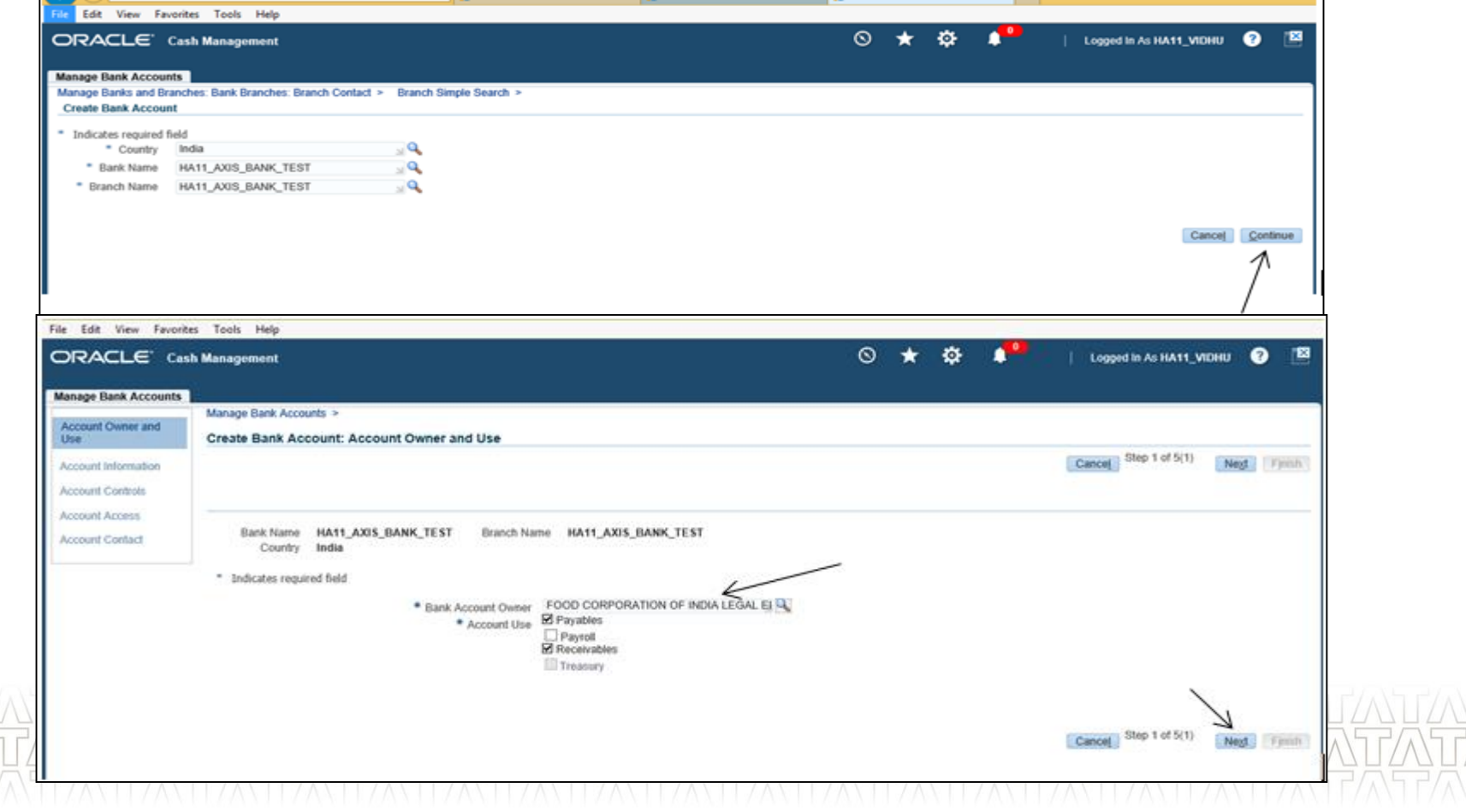

- Enter account name and account number for specified internal bank account.
- Click 'Save and Next' button to proceed.

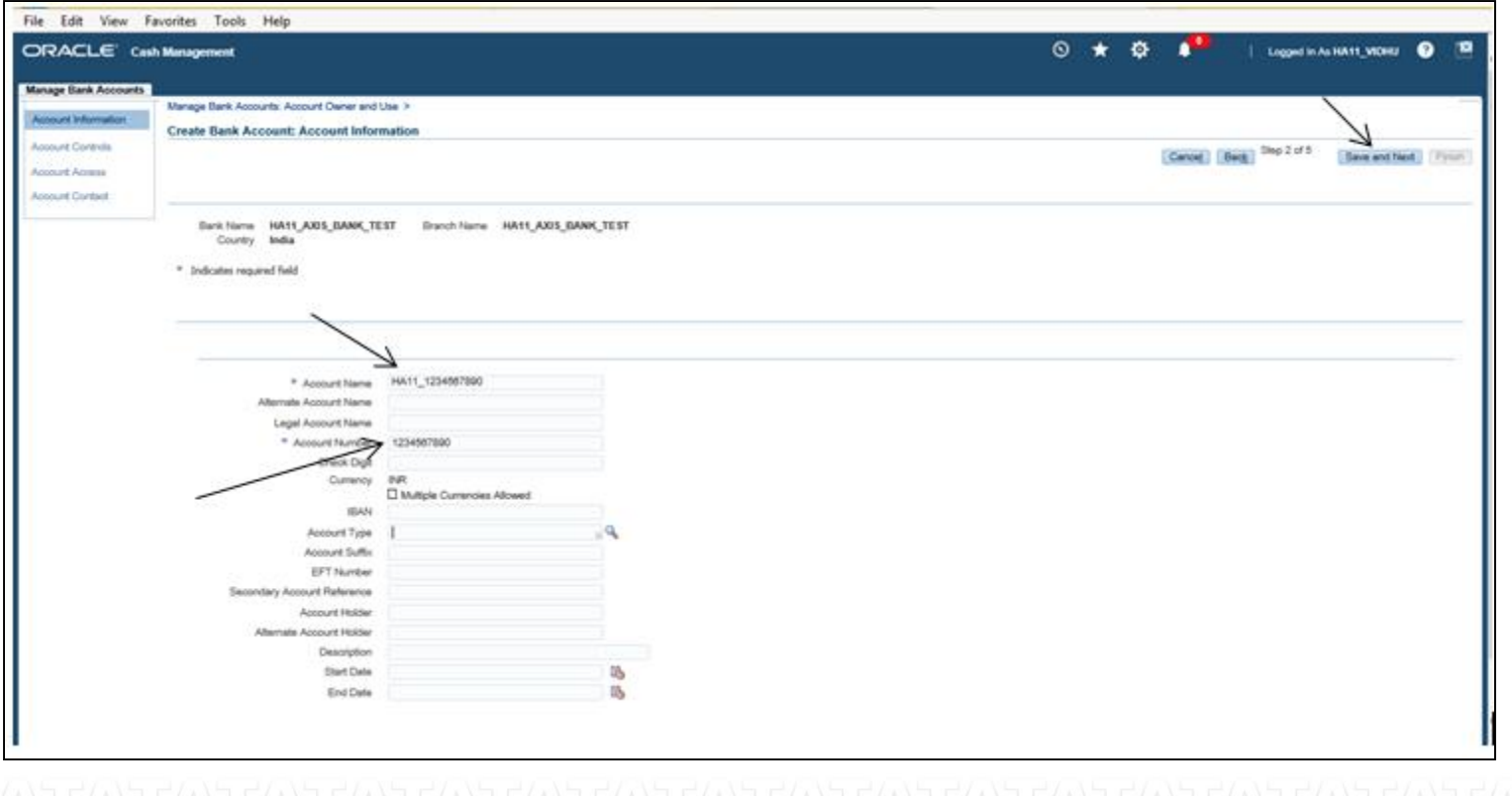

• Enter cash account and click on 'Save and Next' to proceed.

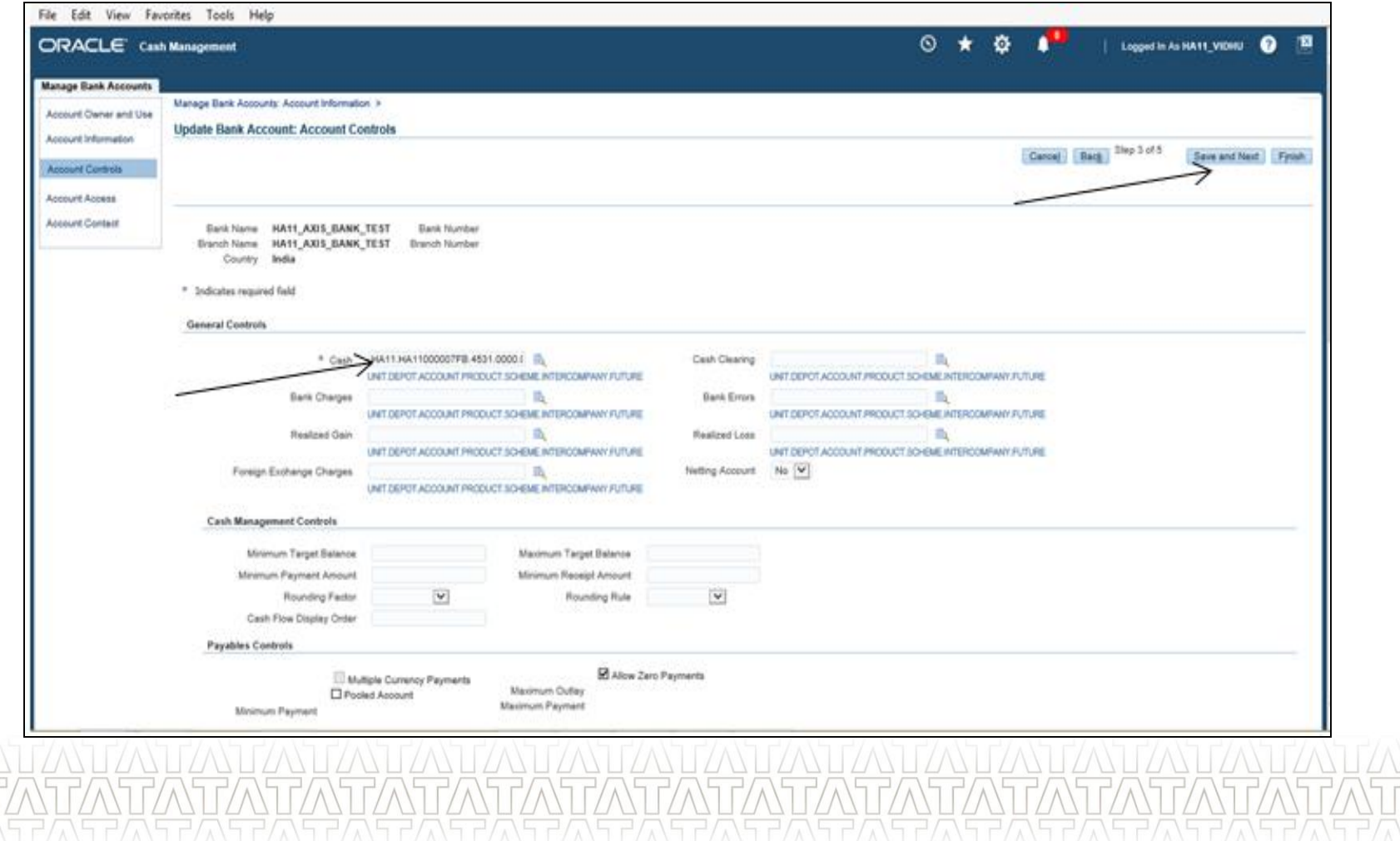

- Click on 'Add Organization Access' to give access to the appropriate operating unit.
- Select account use for the operating unit and organization name. Click 'Continue'.

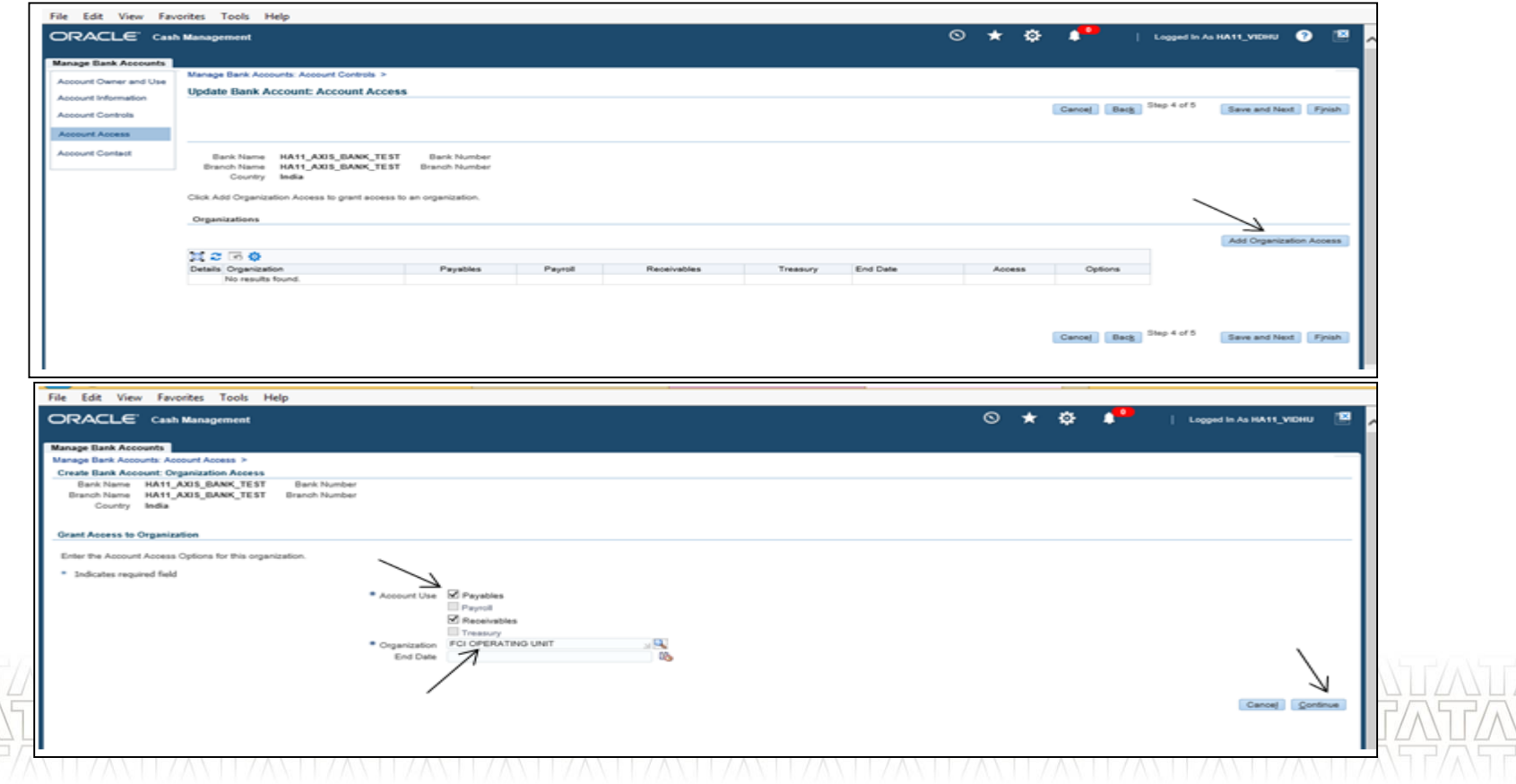

• Click on 'Apply'. Optionally enter Bank account contact and click 'Finish'.

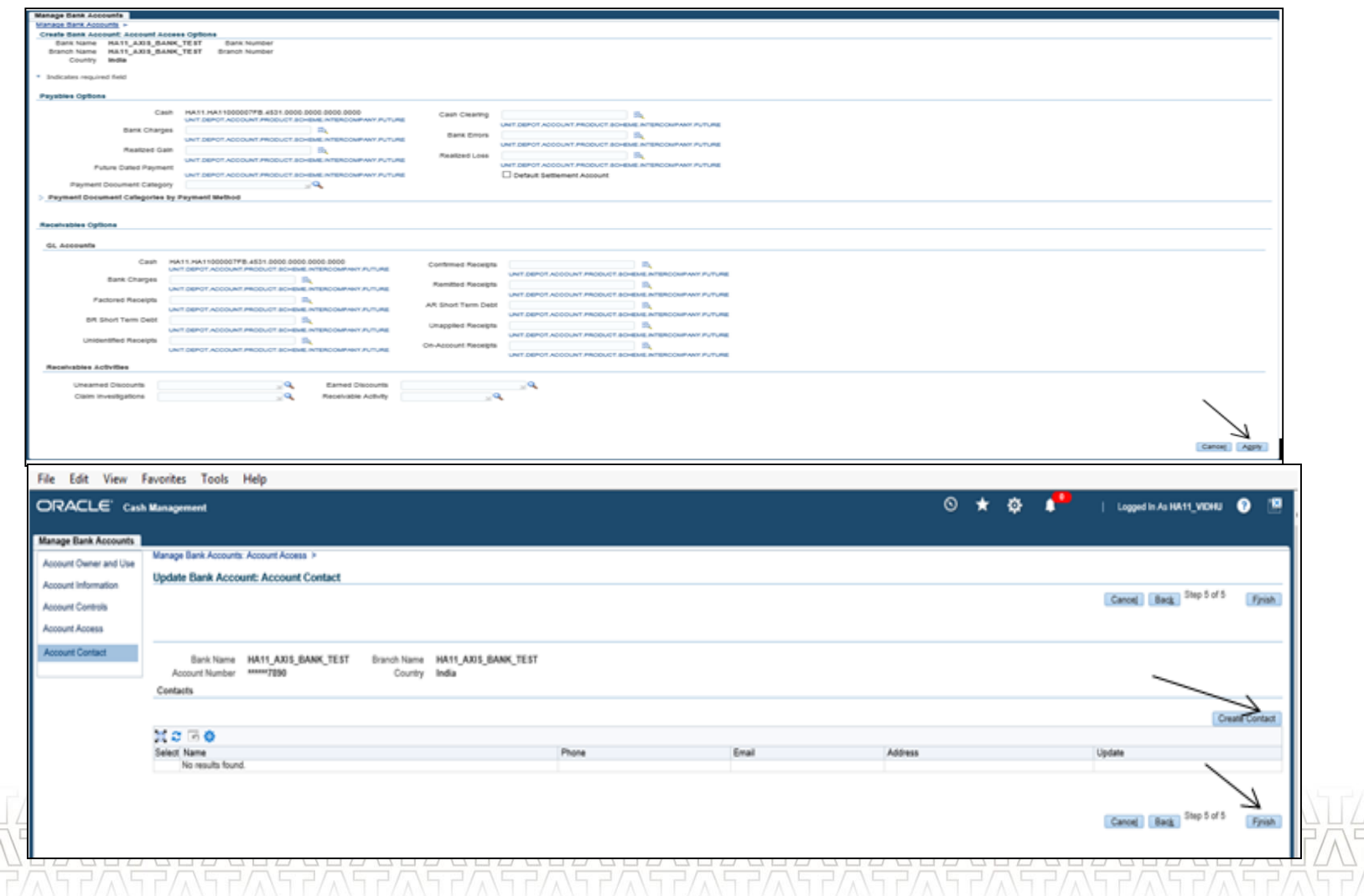

## **Entering Payment Documents**

- Navigate to Unit Specific cash management user responsibility in which payment document needs to be created.
- Click on 'Bank Accounts'

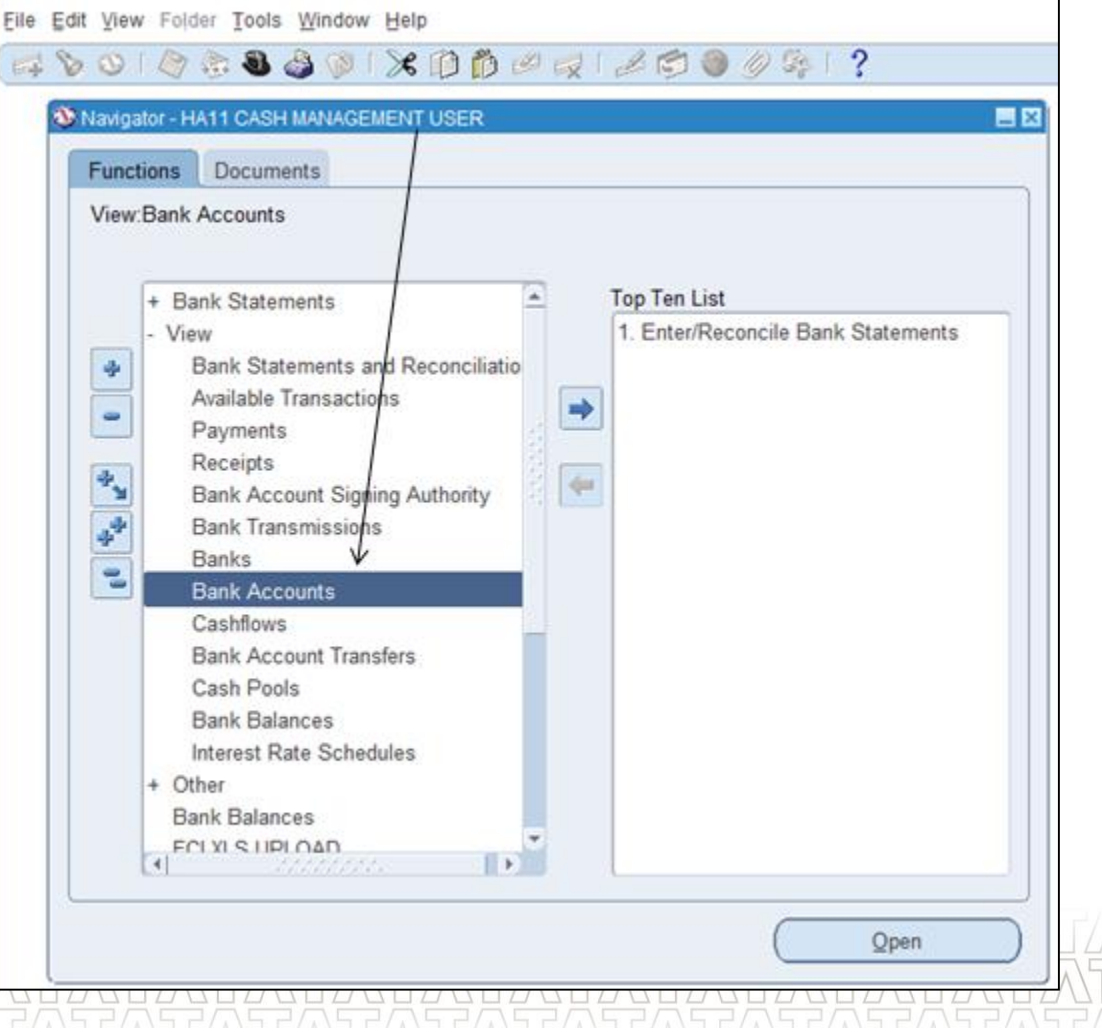

#### **TATA CONSULTANCY SERVICES**

E

## **Entering Payment Documents(Continued..)**

• Enter bank name for which payment document needs to be created in

search page Account name field. Click on 'Go' button.

File Edit View Favorites Tools Help

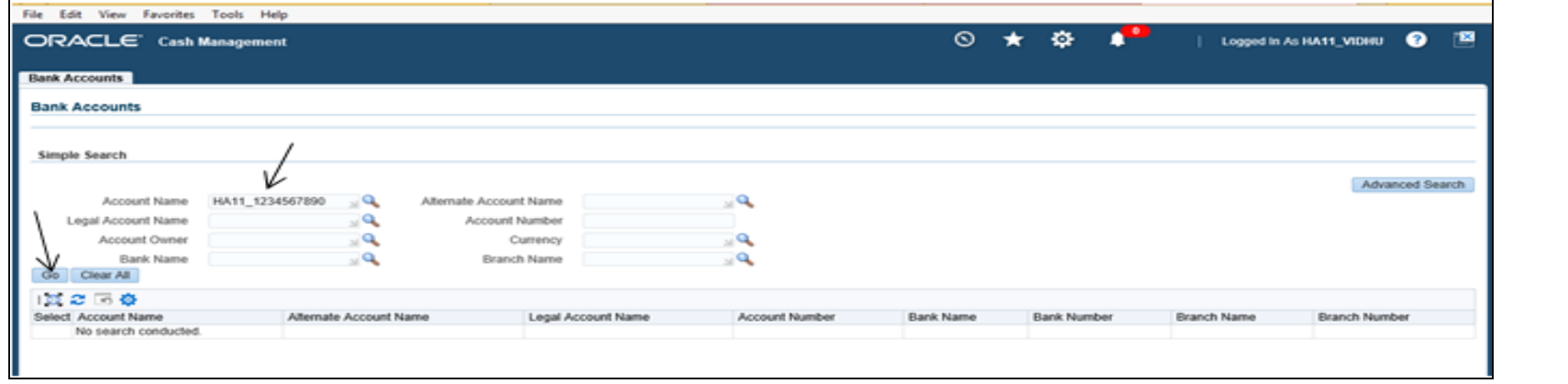

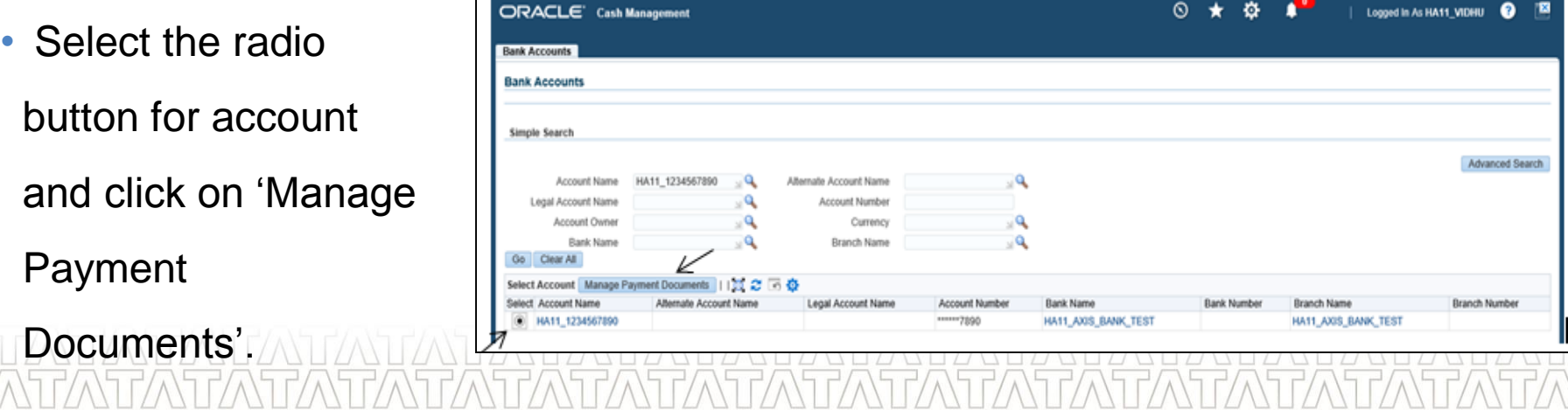

## **Entering Payment Documents(Continued..)**

- Click on 'Create' button to enter Payment documents details. Enter details like Name , format , document category and Document numbers.
- Click Apply to save changes.

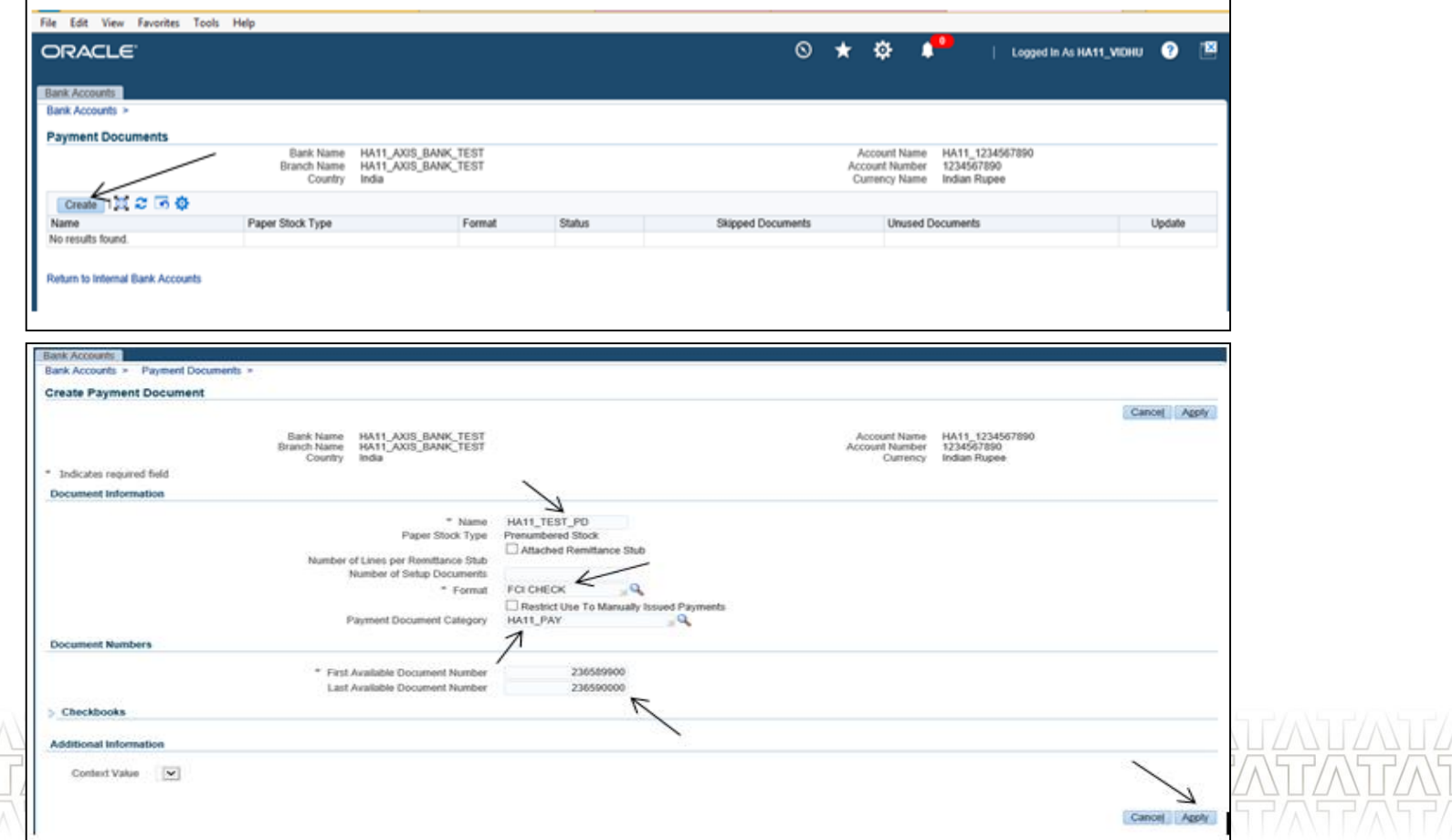

## **Configuring Bank Transaction Codes**

- Bank transaction codes are used to recognize the type of transaction in a bank statement which are usually AP Payments , AR Receipts , IORs in FCI.
- Configuration of Bank transaction codes can be done using 'Bank Transaction Codes' window.<sub>r</sub>

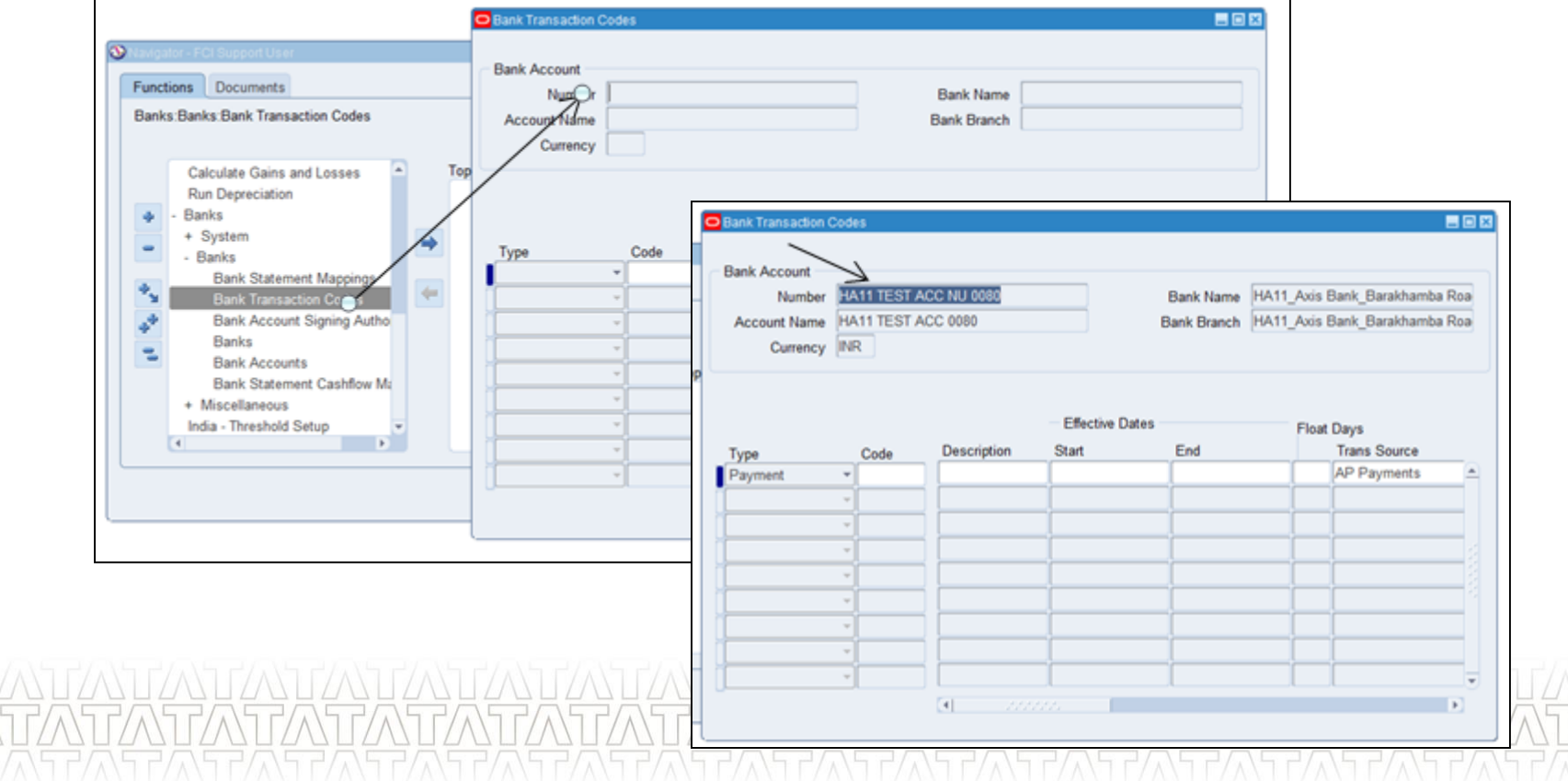

## **Configuring Bank Transaction Codes(Continued..)**

- Enter required bank transaction codes related to payment , receipts , journal entries etc.
- Click on 'Save' button to save the information.

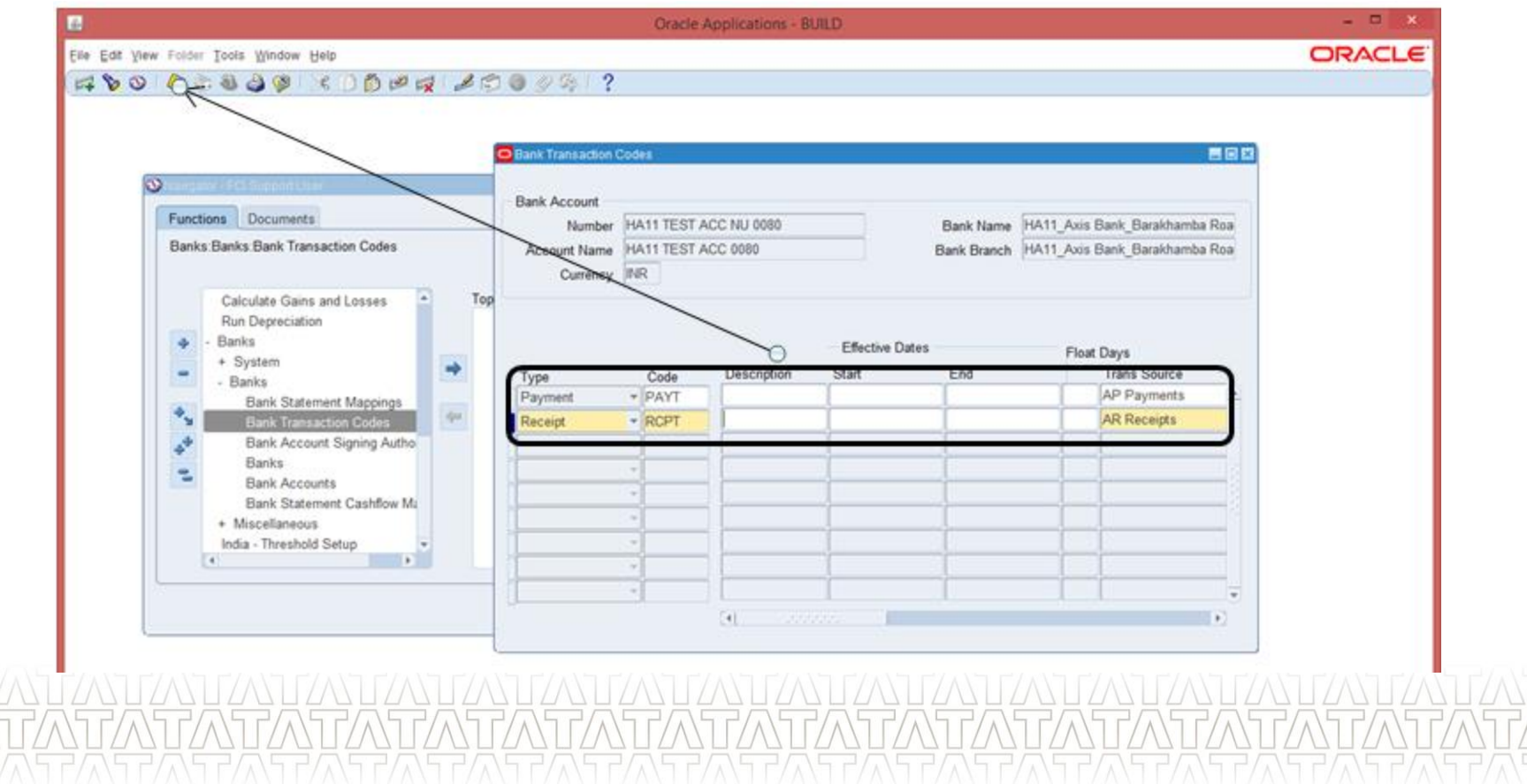

## **Agenda**

## Processes From Cash Management

- **Bank, Branch, Account Creation and Managing Payment documents**
- Entering Bank Statement Manually and uploading through Excel
- <Process 3>
- ---
- <Process 10>
- □Questions?
- Hands-On

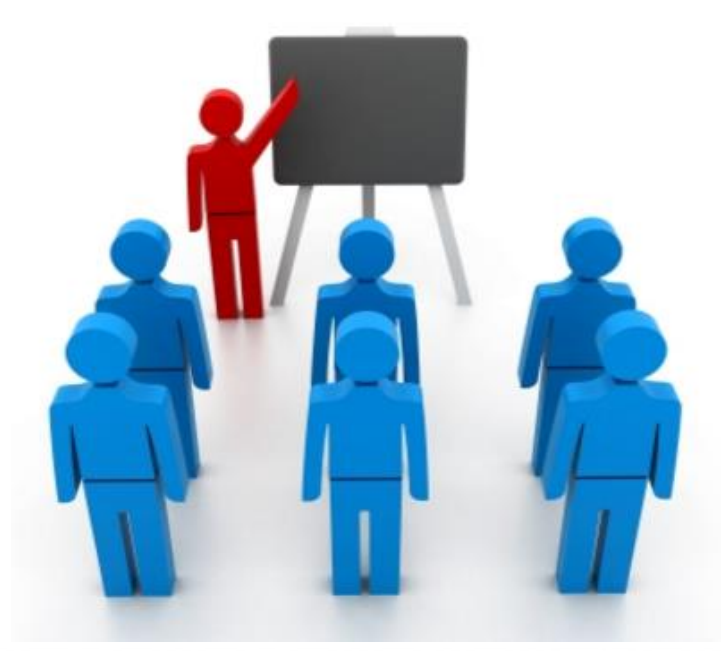

## **Entering Bank Statement Manually**

## •Navigate to unit specific user responsibility and click on 'Bank Statements and Reconciliation function. Click on 'New'.

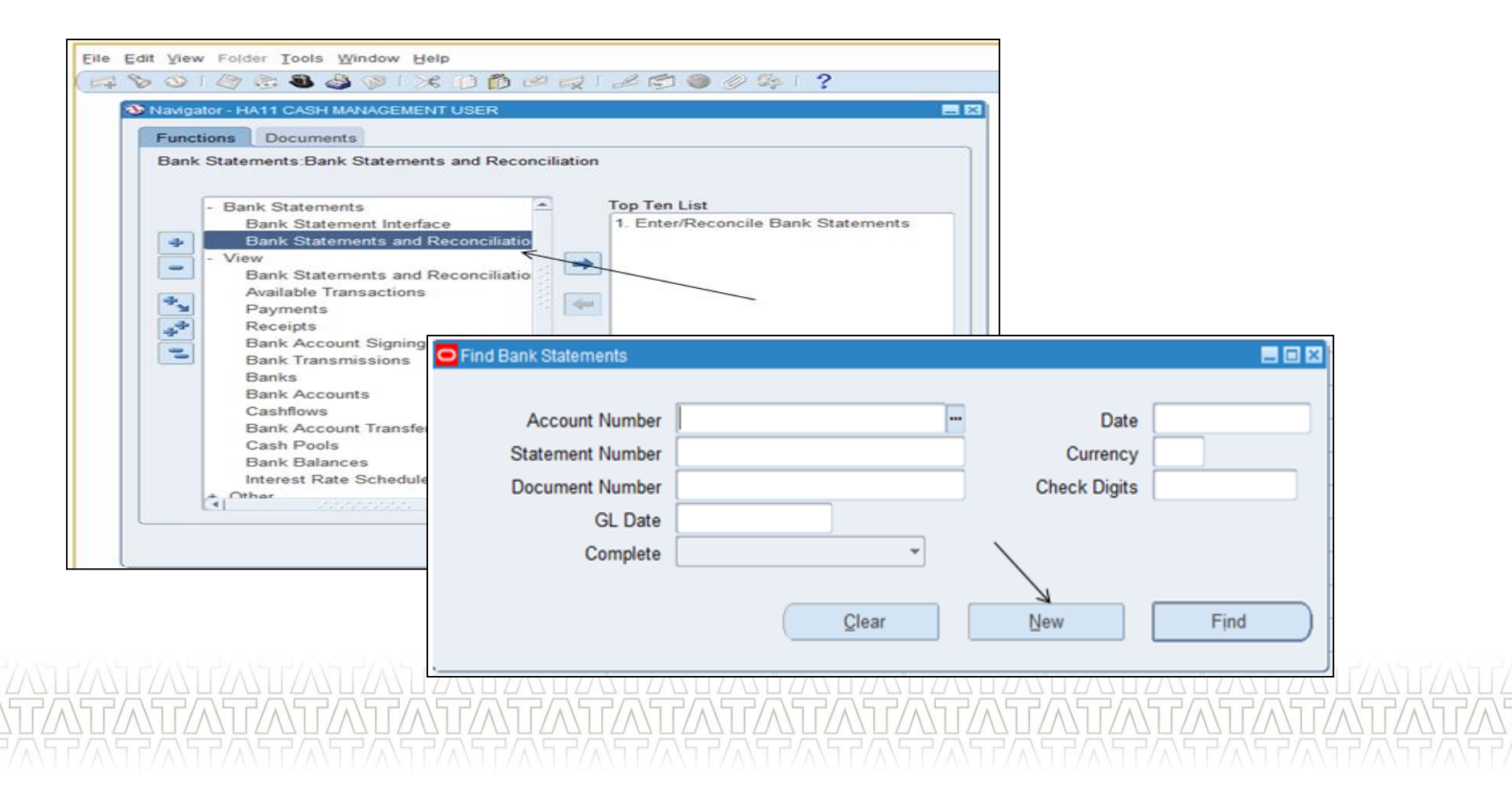

## **Entering Bank Statement Manually(Continued..)**

•Enter Account number and other required details and click

on 'Lines'.

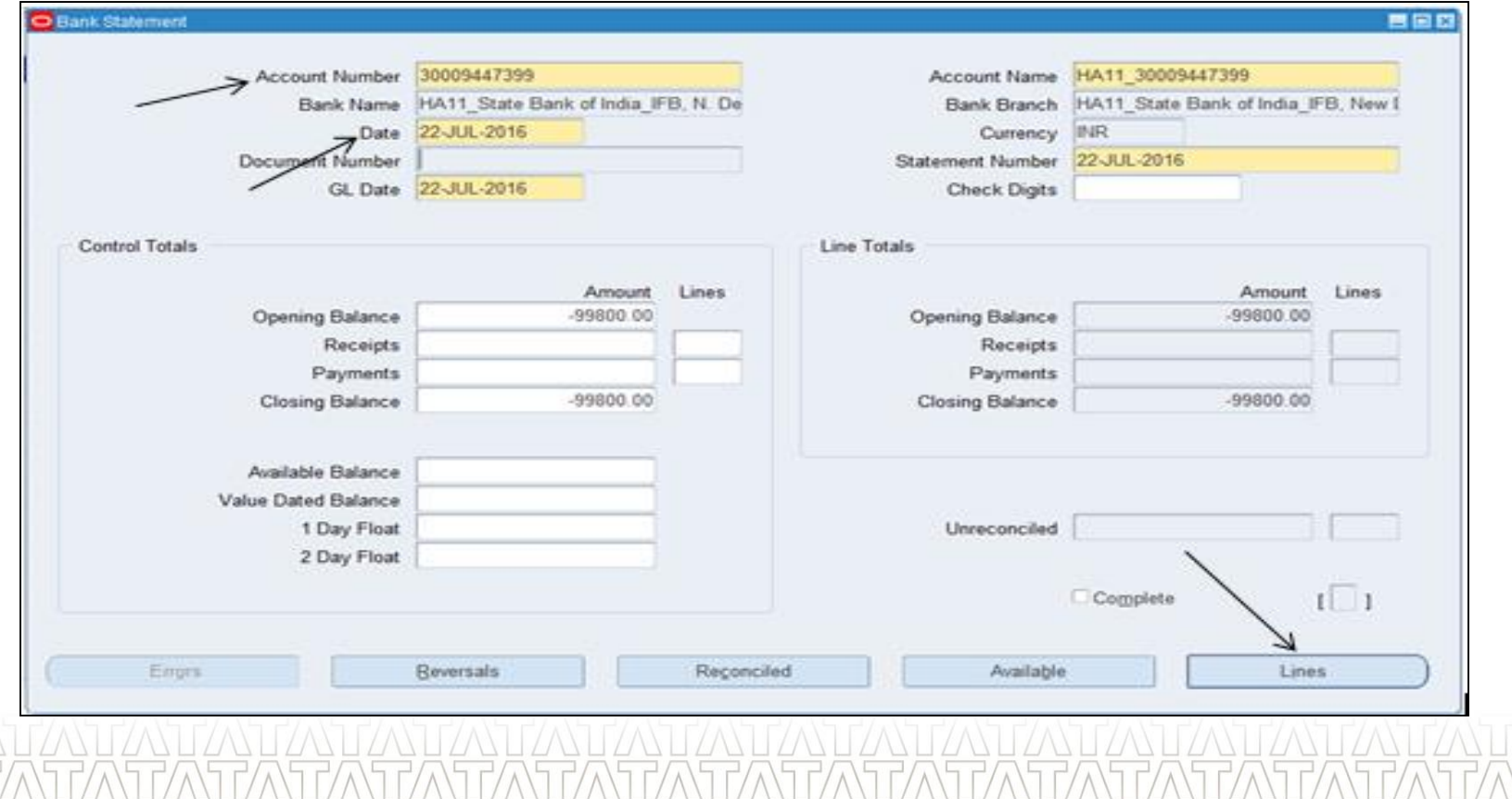

## **Entering Bank Statement Manually(Continued..)**

•Enter bank statement lines as per received information. Refer screenshot for sample data. Click on 'Save' to save Bank statement lines details.

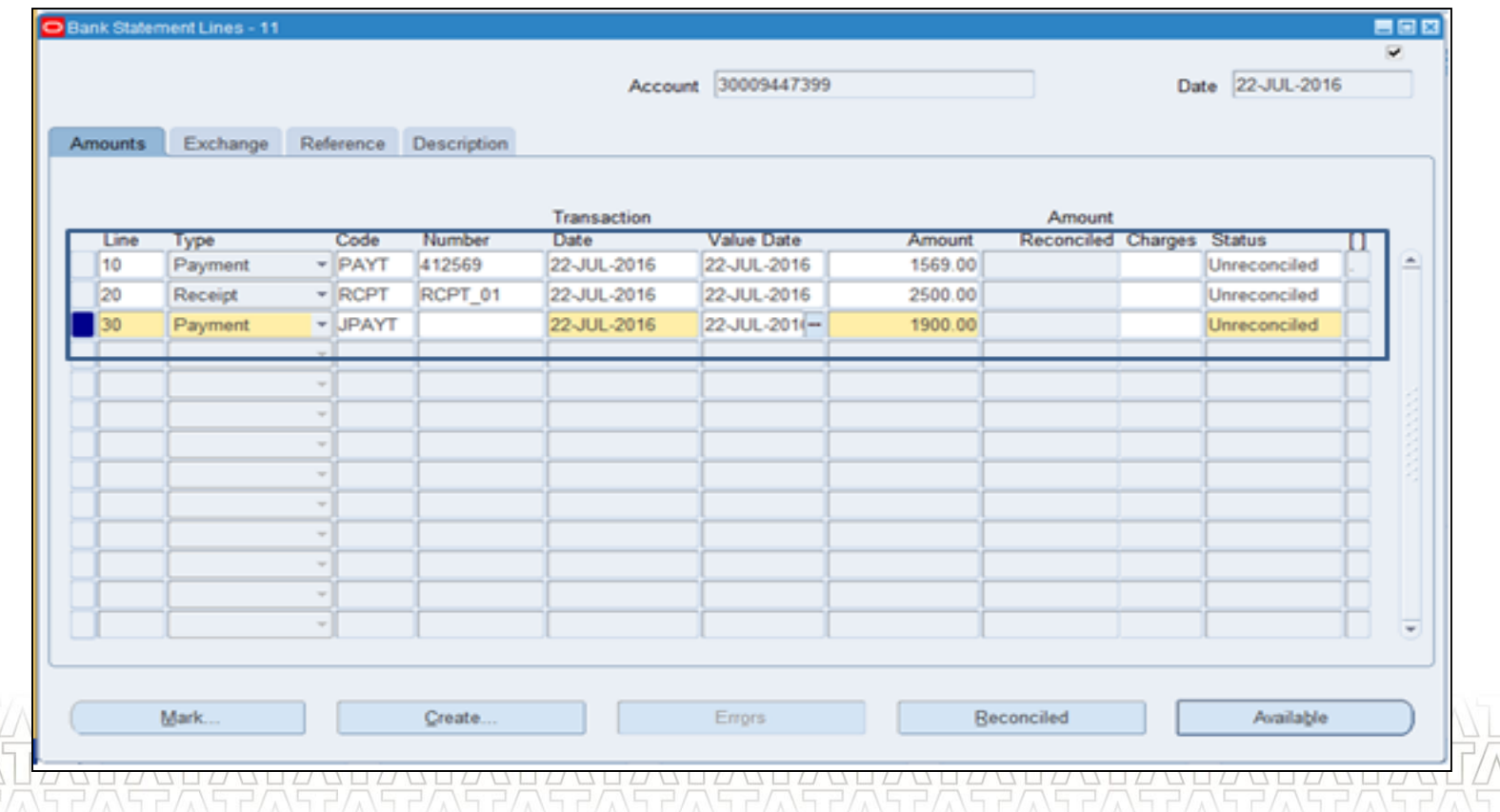

## **Uploading Bank Statement using Excel**

•Enter data in required format in excel sheet to upload the same in bank statement

#### window.

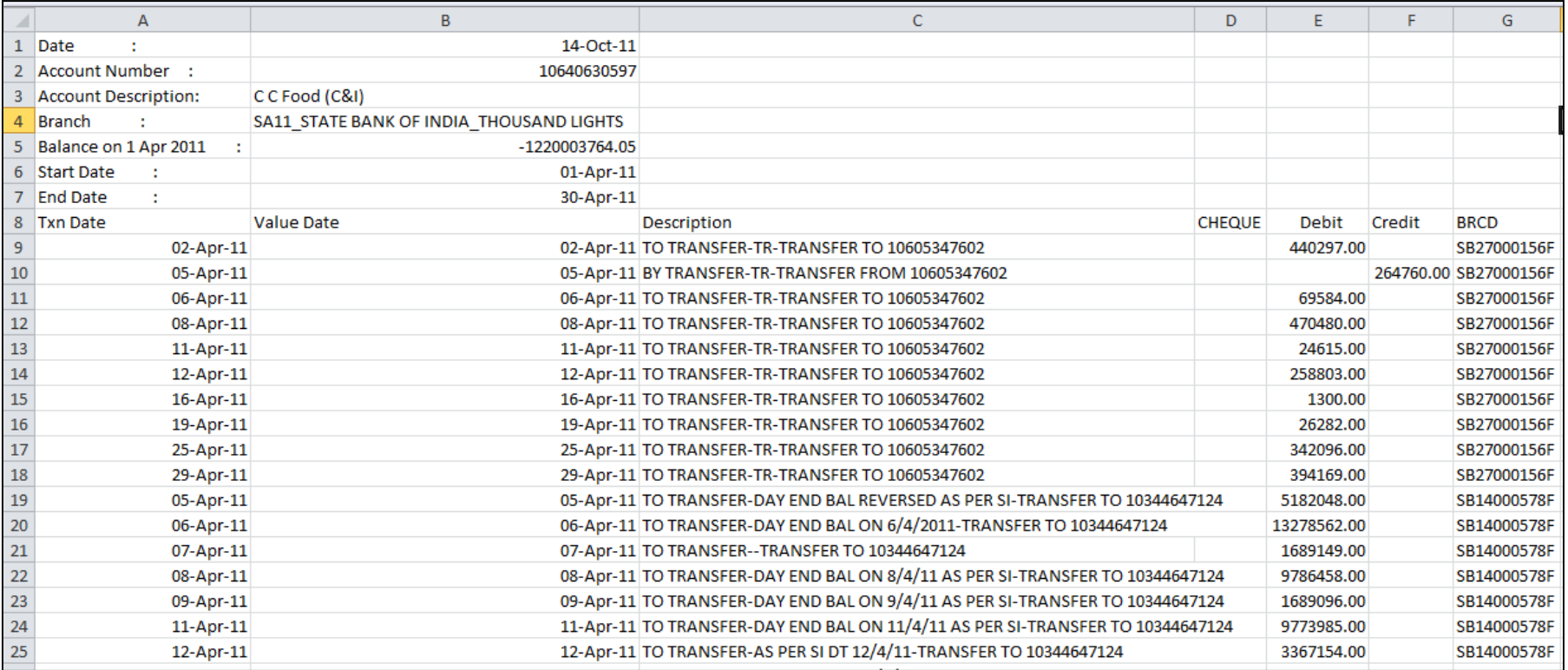

## **Uploading Bank Statement using Excel**

- Click on FCI XLS UPLOAD function to upload the bank statement file.
- This click will redirect the screen to a web page where user would be asked to select

the file using Browse button.

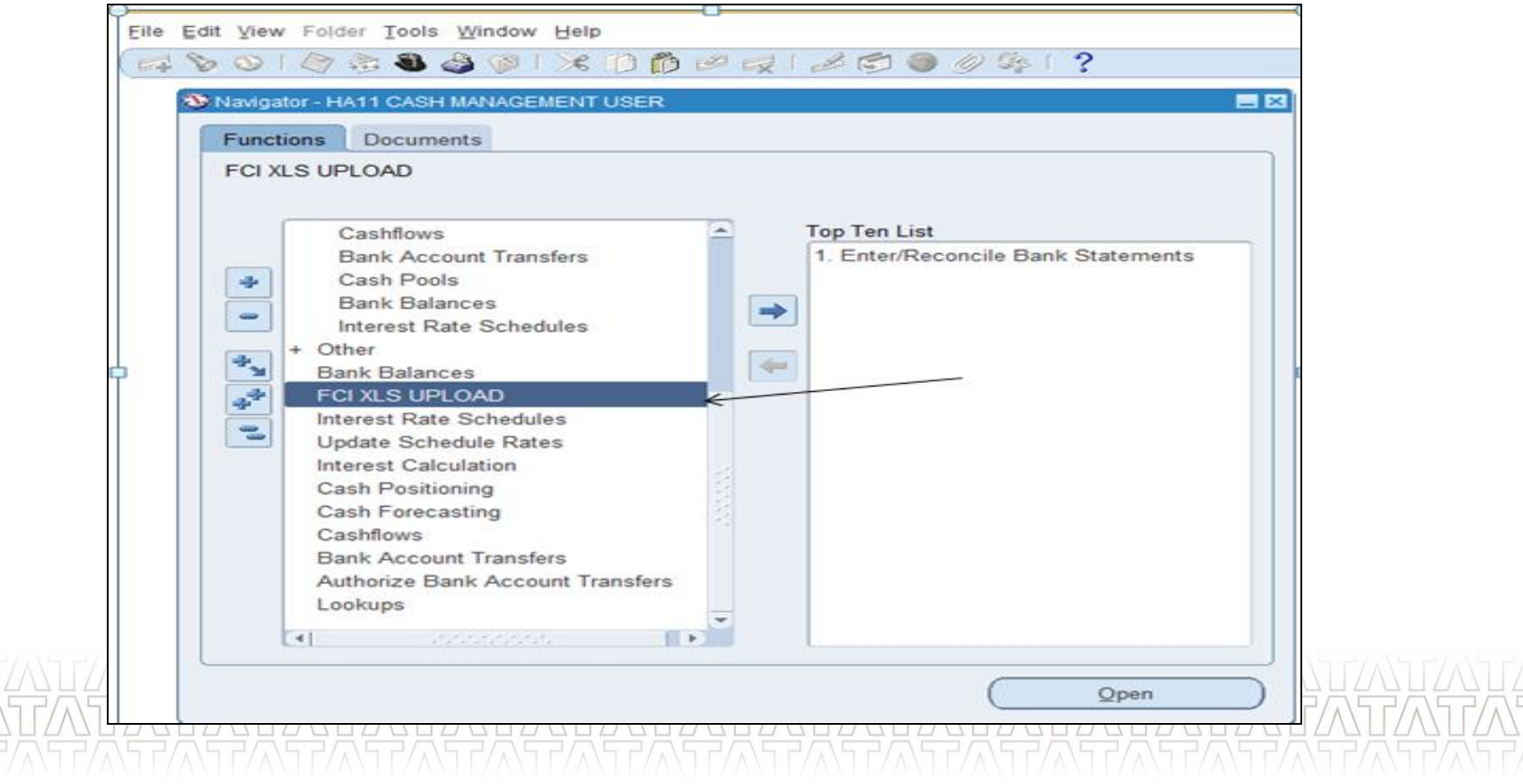

## **Uploading Bank Statement using Excel**

- Choose option for file upload. For bank statement upload, it would be 'Banks'
- Select 'Unit'.
- Browse the excel file name and click on Upload. Confirmation message would appear

on webpage providing the status of upload.

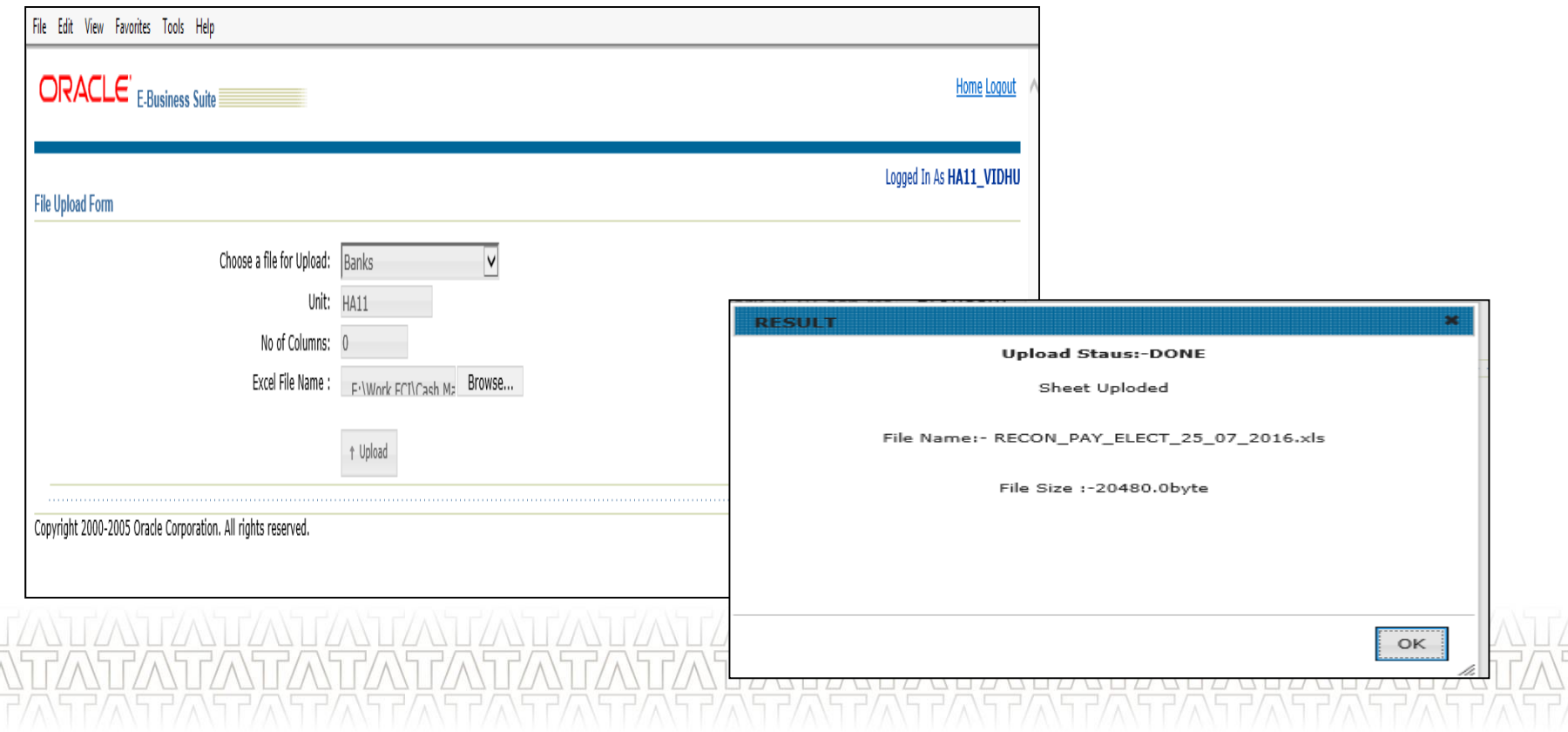

## **Uploading Bank Statement using Excel(Continued..)**

• Submit Request set FCI Bank Statement master to upload the data from excel to oracle

application.

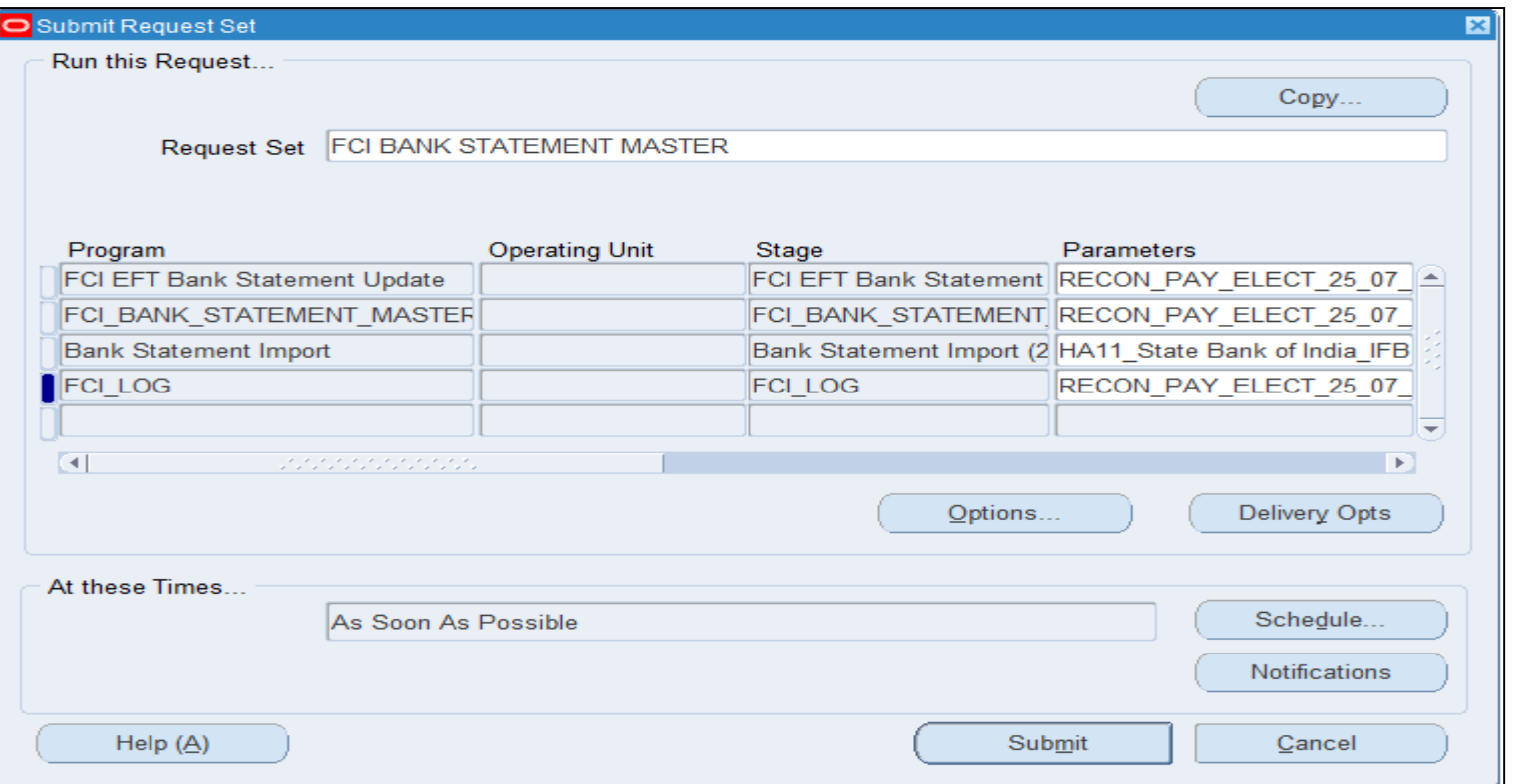

## **Agenda**

## Processes From Cash Management

- **Bank, Branch, Account Creation and Managing payment documents**
- **Entering Bank Statement Manually and uploading through Excel**
- **Reconciliation**
- ---
- <Process 10>
- □Questions?
- Hands-On

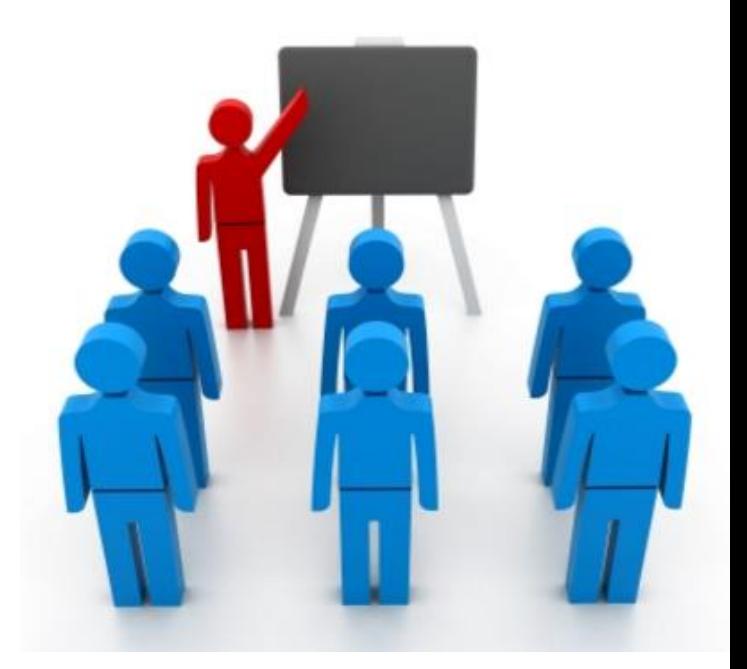

## **Reconciling Statement lines(Manual)**

- $\checkmark$  Navigate to Bank Statements >> Bank Statements and Reconciliation
- $\checkmark$  Search Statement number and click on Lines. Subsequently click on 'Available'

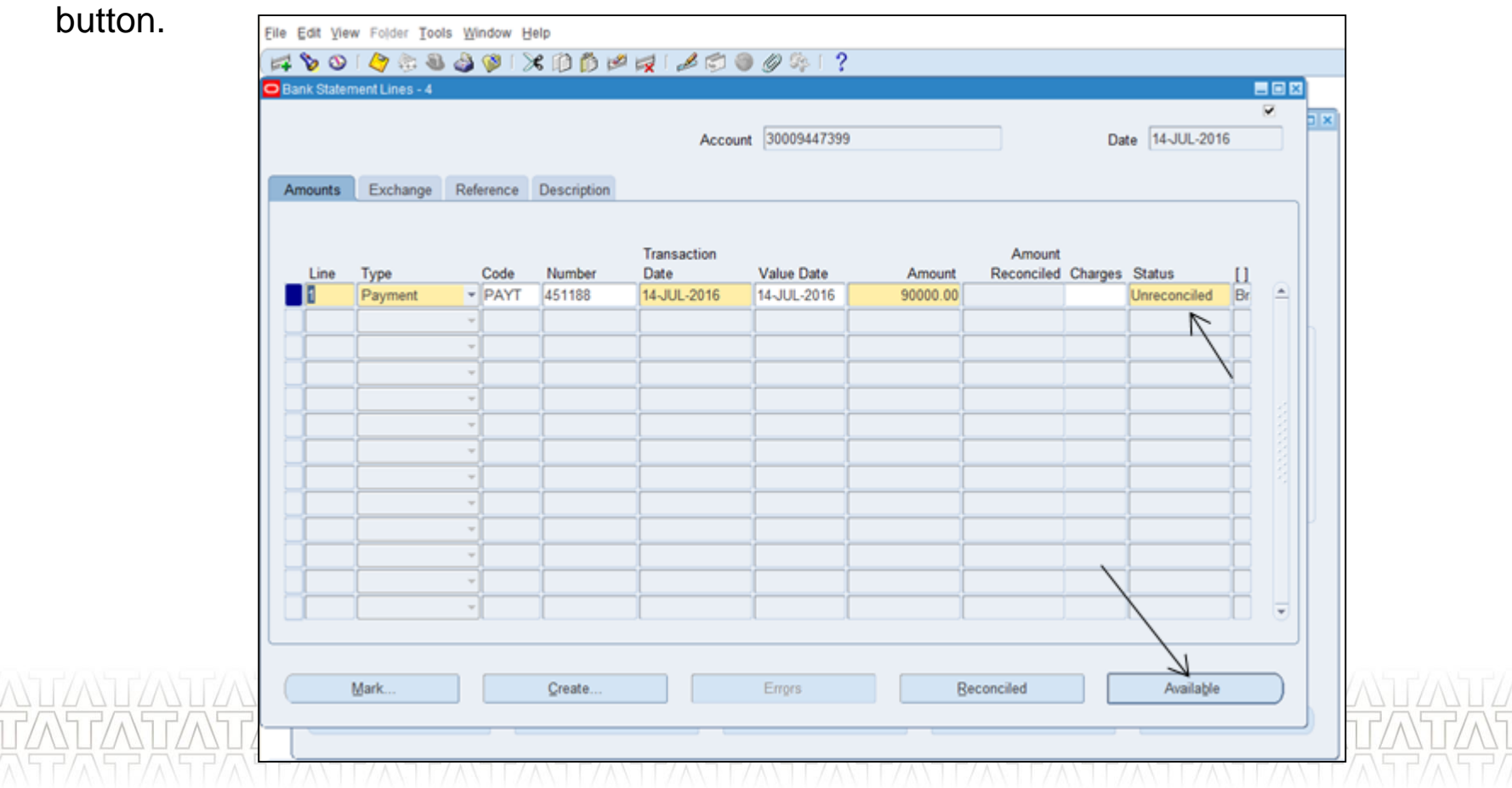

## **Reconciling Statement lines(Manual)(Continued..)**

 $\checkmark$  System would automatically populate the criteria to find the transaction

which is available for reconciliation. Click on 'Find' to reconcile it.

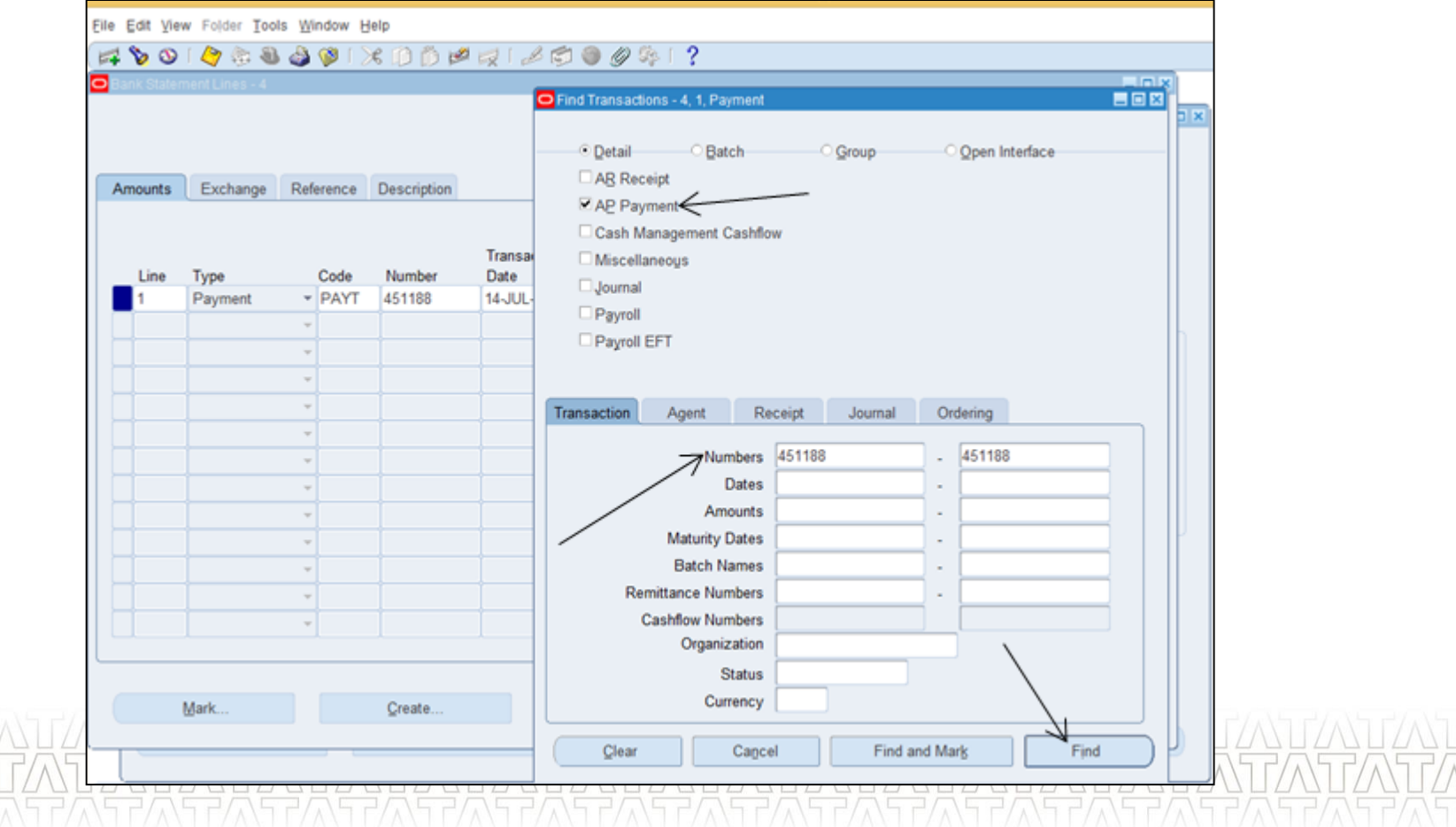

## **Reconciling Statement lines(Manual)(Continued..)**

 $\checkmark$  Select the transaction which needs to be reconciled and click on 'Reconcile'

button to reconcile the transaction and verify the status.

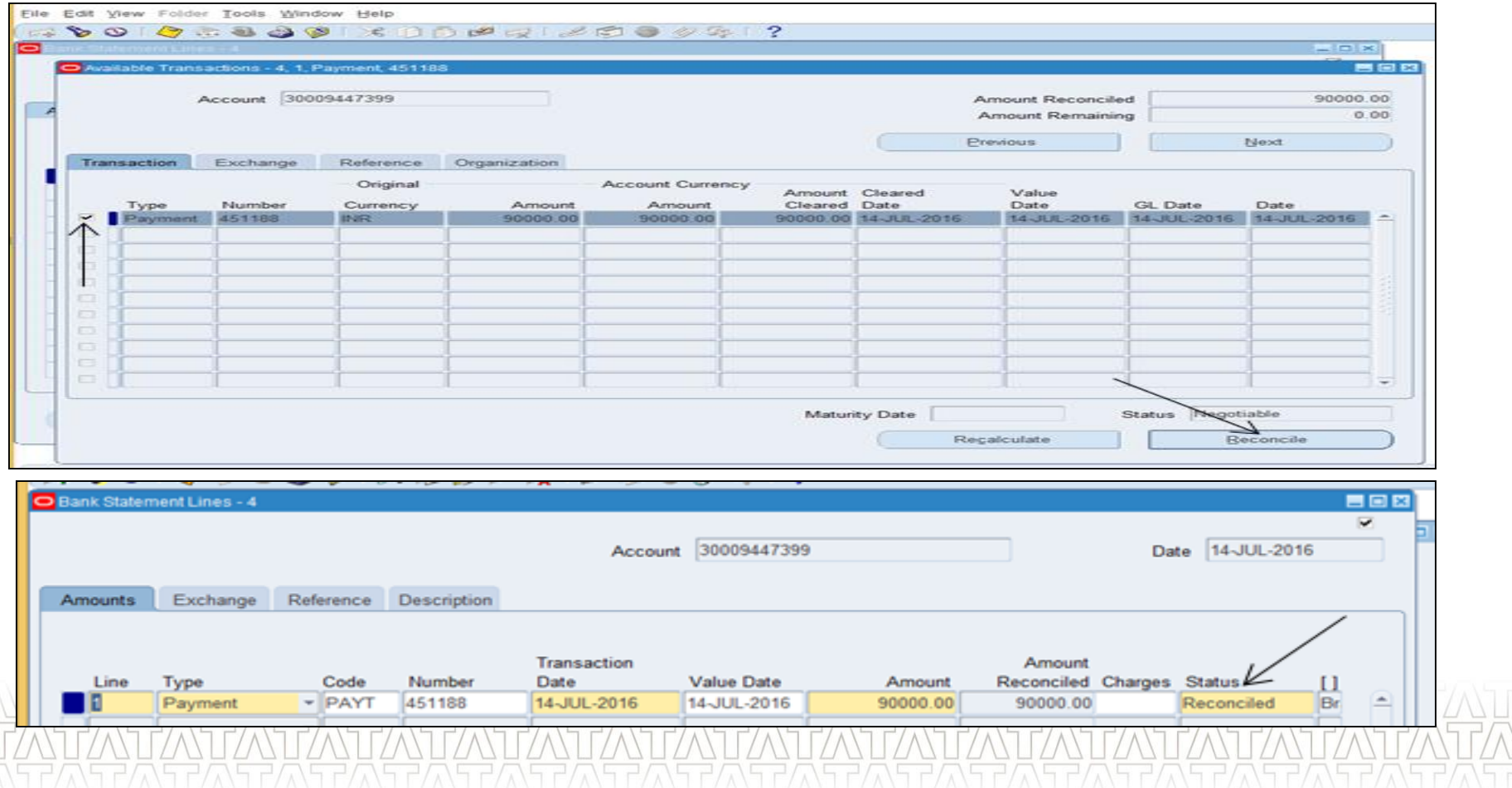

## **Unreconciling Statement lines(Manual)**

- $\checkmark$  Navigate to Bank Statements >> Bank Statements and Reconciliation
- $\checkmark$  Search Statement number and click on Lines.

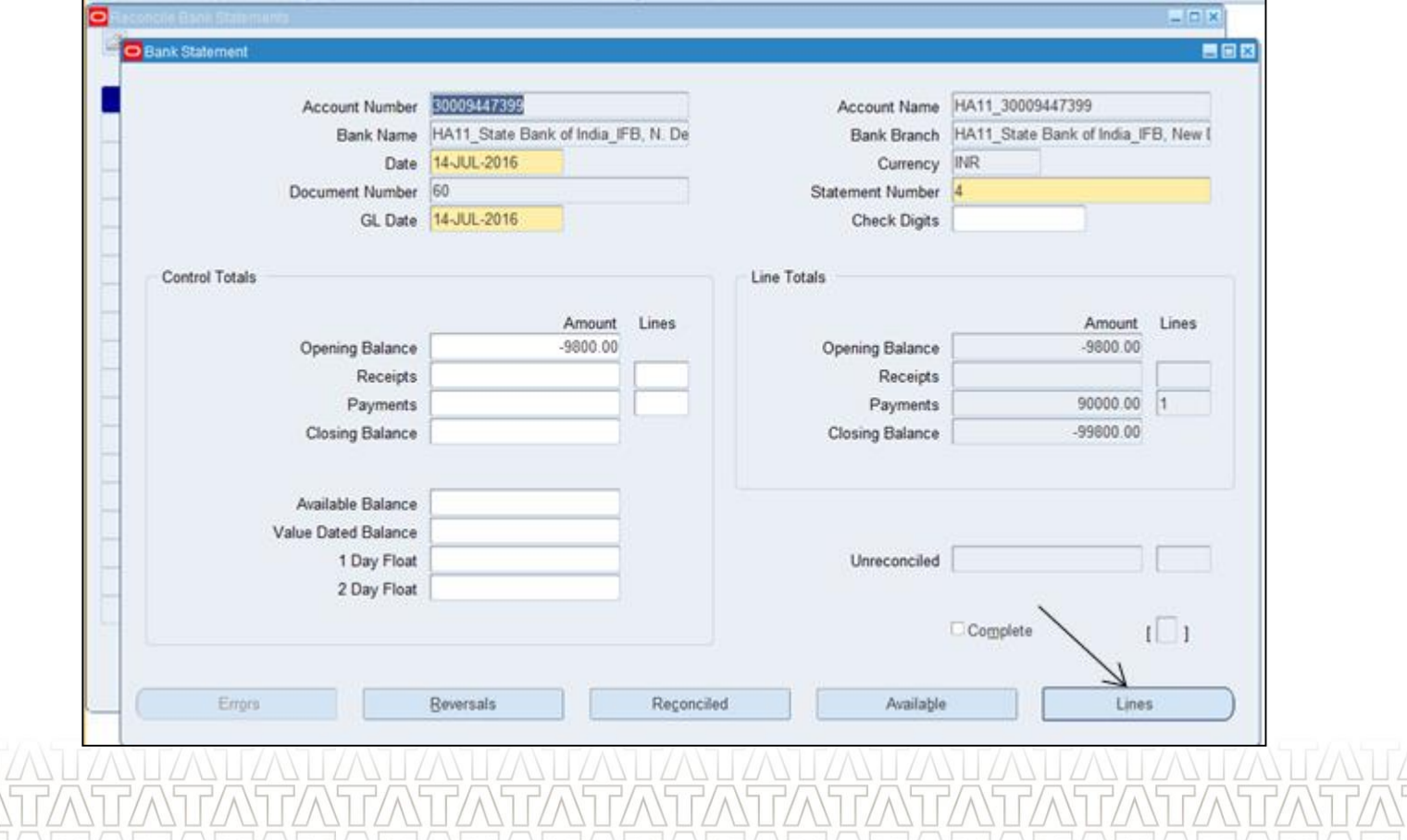

## **Unreconciling Statement lines(Manual)(Continued..)**

 $\checkmark$  Select the transaction which needs to be unreconciled and click on

'Reconciled' button to view the transaction.

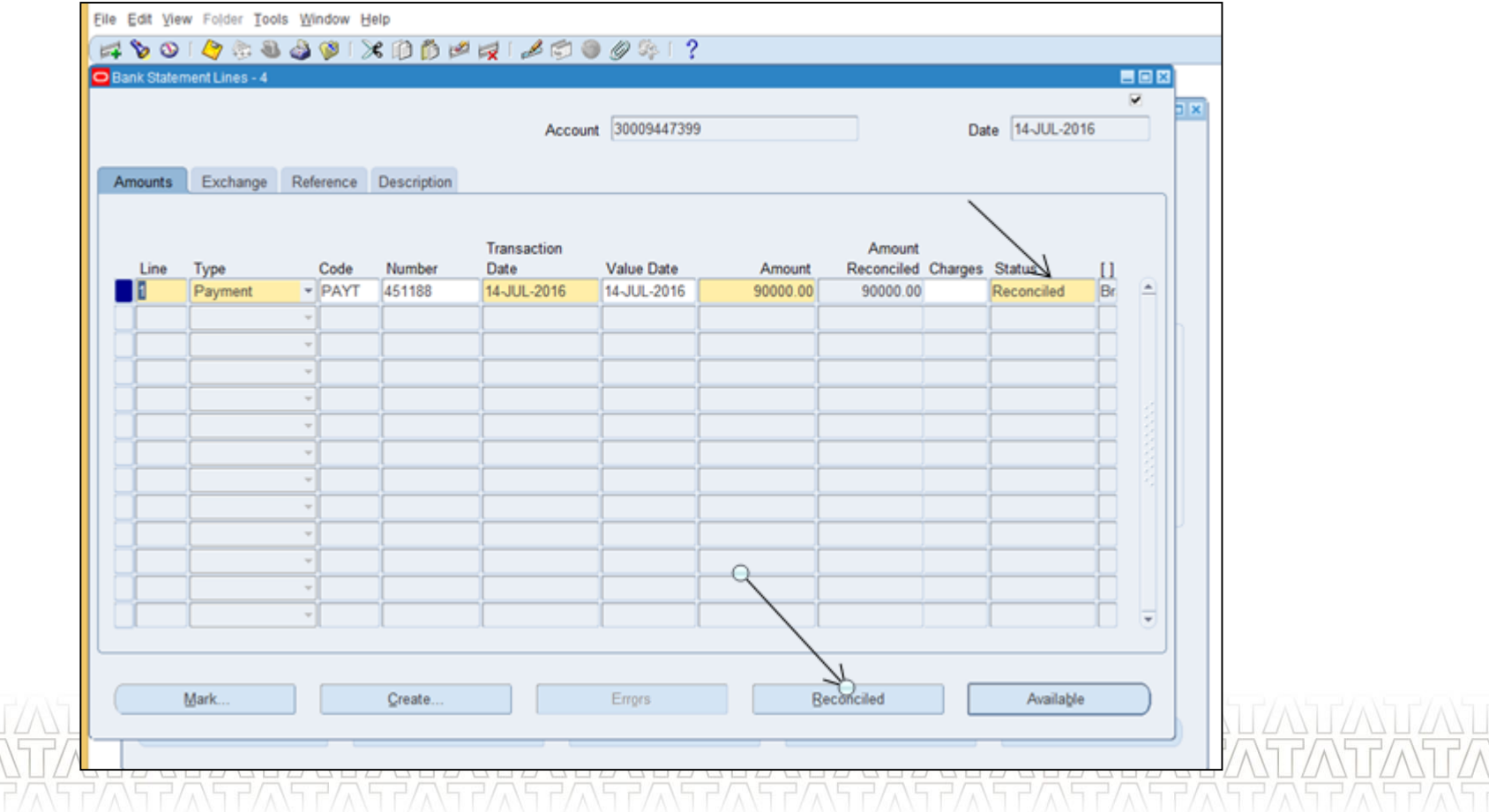

## **Unreconciling Statement lines(Manual)(Continued..)**

 $\checkmark$  Select the transaction and click on 'Unreconcile' button. Verify the status.

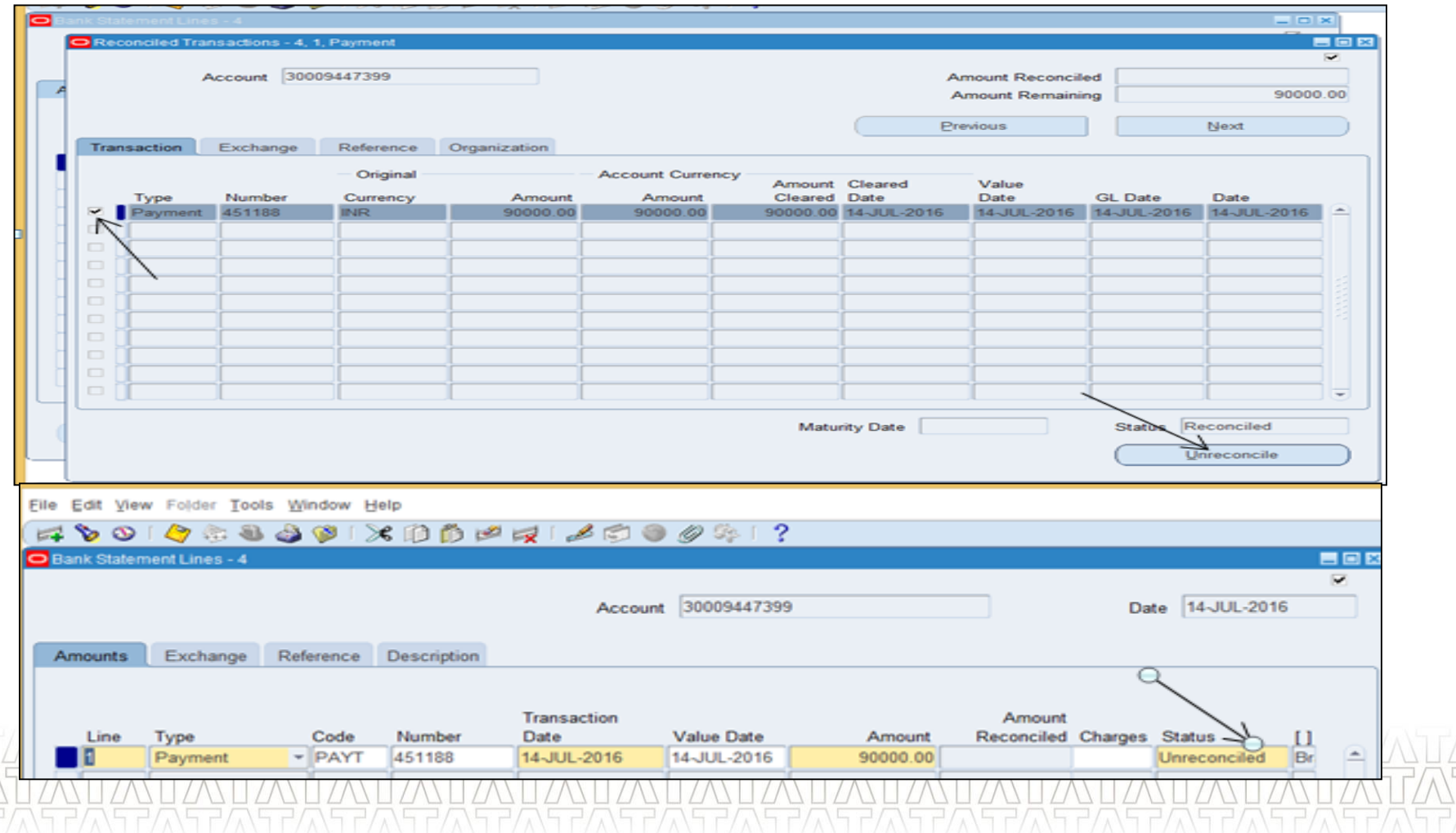

## **Auto Reconciliation**

 $\checkmark$  Auto Reconciliation program is used to reconcile bank statement in Oracle Cash Management automatically. FCI uses request set 'FCI AutoReconciliation' for reconciling transactions.

 $\checkmark$  Use Navigation View >> Request >> Request set and select 'FCI AutoReconciliation' and provide all the required parameters.

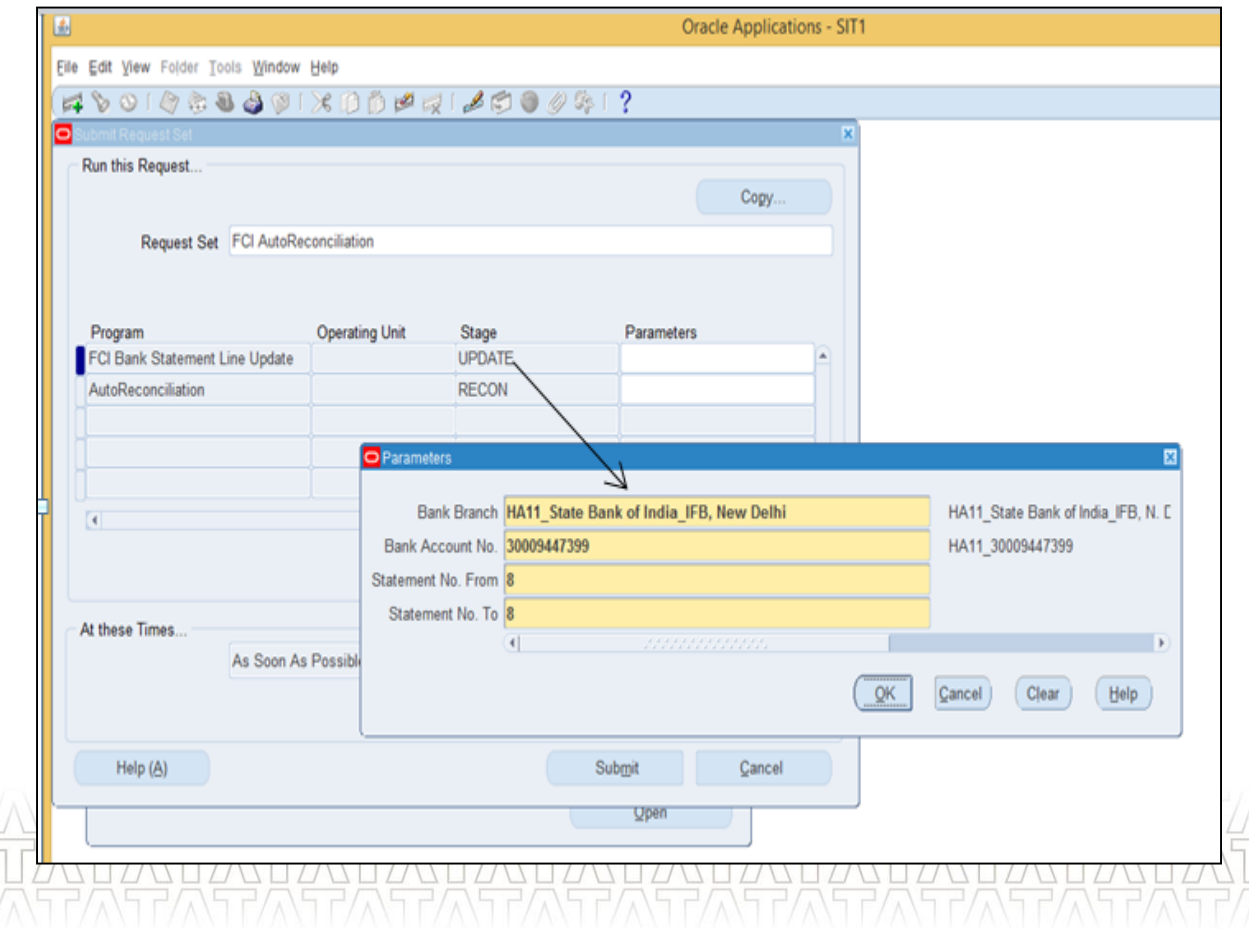

## **Auto Reconciliation**

 $\checkmark$  Input all the required parameters for which statement needs to be reconciled. FCI uses mostly transactions to reconcile entries like : AP Payments , AR Receipts and IOR.

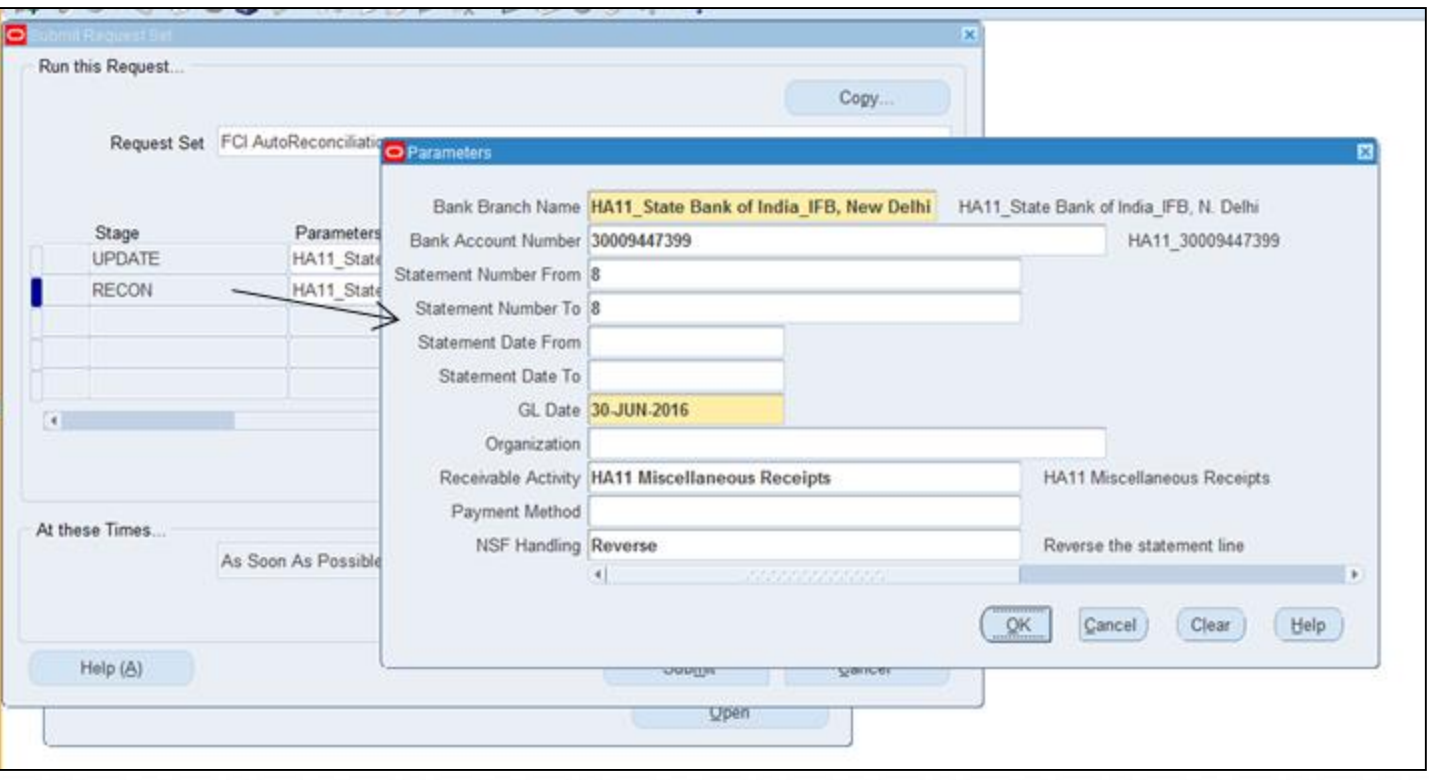

## **Creating Bank initiated Transaction in FAP**

 $\checkmark$  As per process of Bank, sometimes banks create transaction related to bank charges or bank interest and these transactions cannot be captured in business financial system in advance as these entries are initiated by Bank.

 $\checkmark$  To reconcile these entries, we require the same transactions in our system against which bank statement lines can be reconciled.

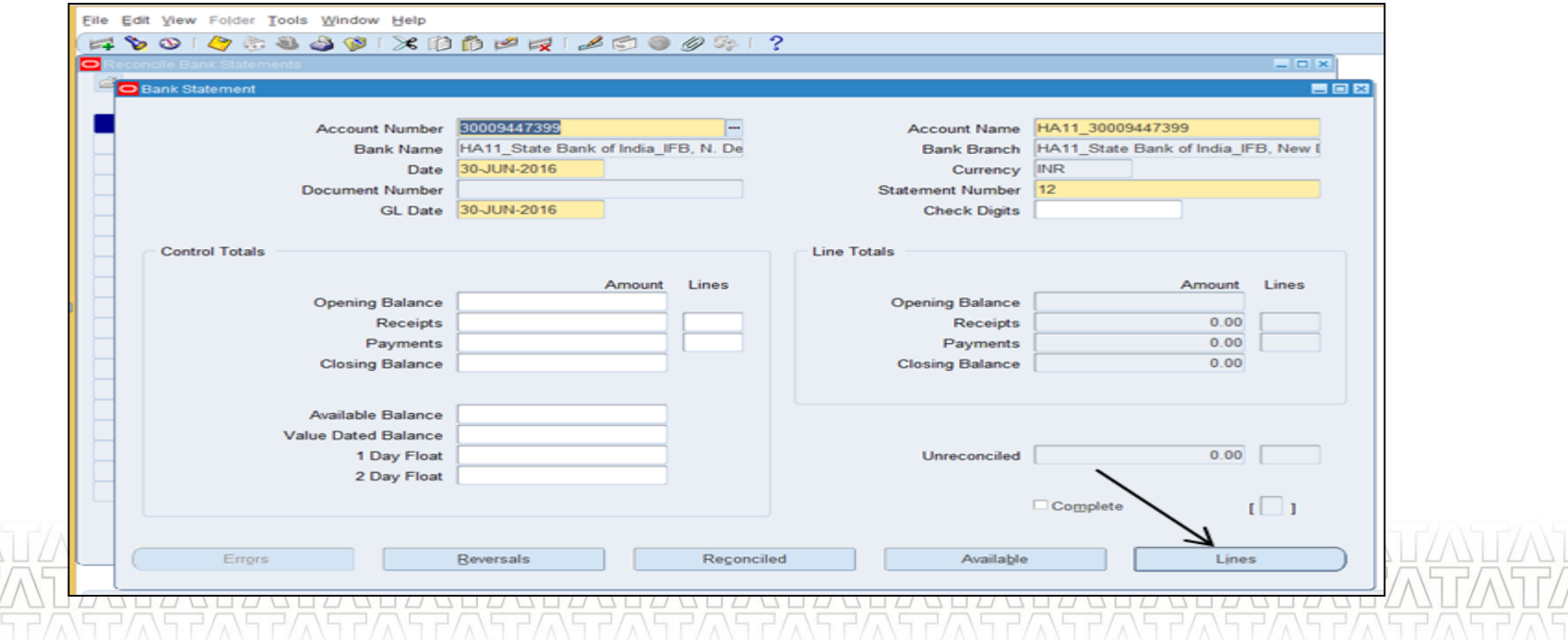

## **Creating Bank initiated Transaction in FAP(Continued..)**

 $\checkmark$  As soon as statement is ready for reconciliation, you can create miscellaneous receipts (Positive amount) for activities like Bank Interest or miscellaneous receipts(negative amount) for payment activity like bank charges.

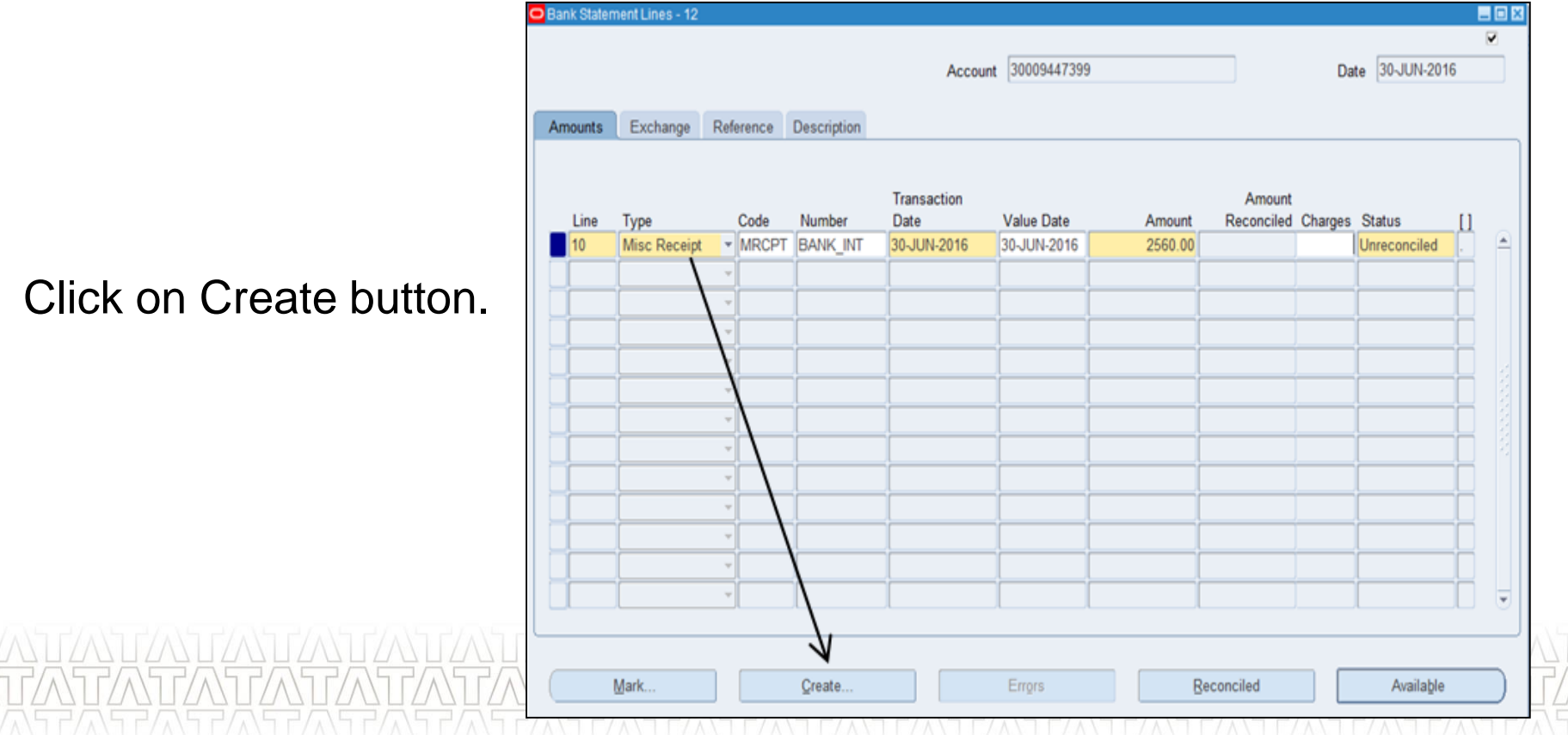

**TATA CONSULTANCY SERVICES** 

-

## **Creating Bank initiated Transaction in FAP(Continued..)**

Miscellaneous Receipts - 12, 10, Misc Receipt

- $\checkmark$  Select Miscellaneous.
- $\checkmark$  Enter all the details required for entry and click on 'Create' button.

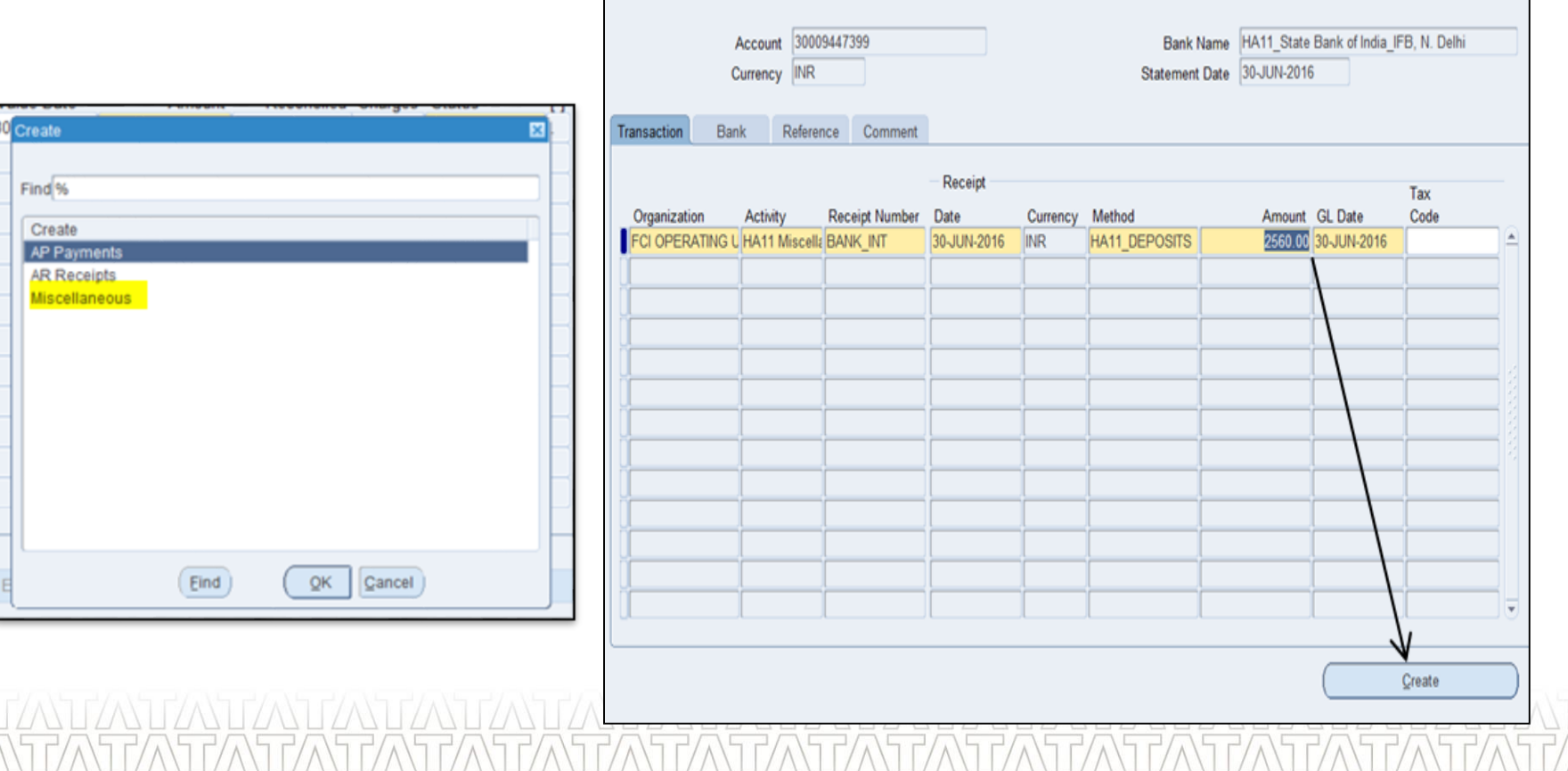

#### **TATA CONSULTANCY SERVICES**

-

**BB** 

## **Creating Bank initiated Transaction in FAP(Continued..)**

 $\checkmark$  Click on 'Yes' to reconcile the transaction spontaneously and verify the status.

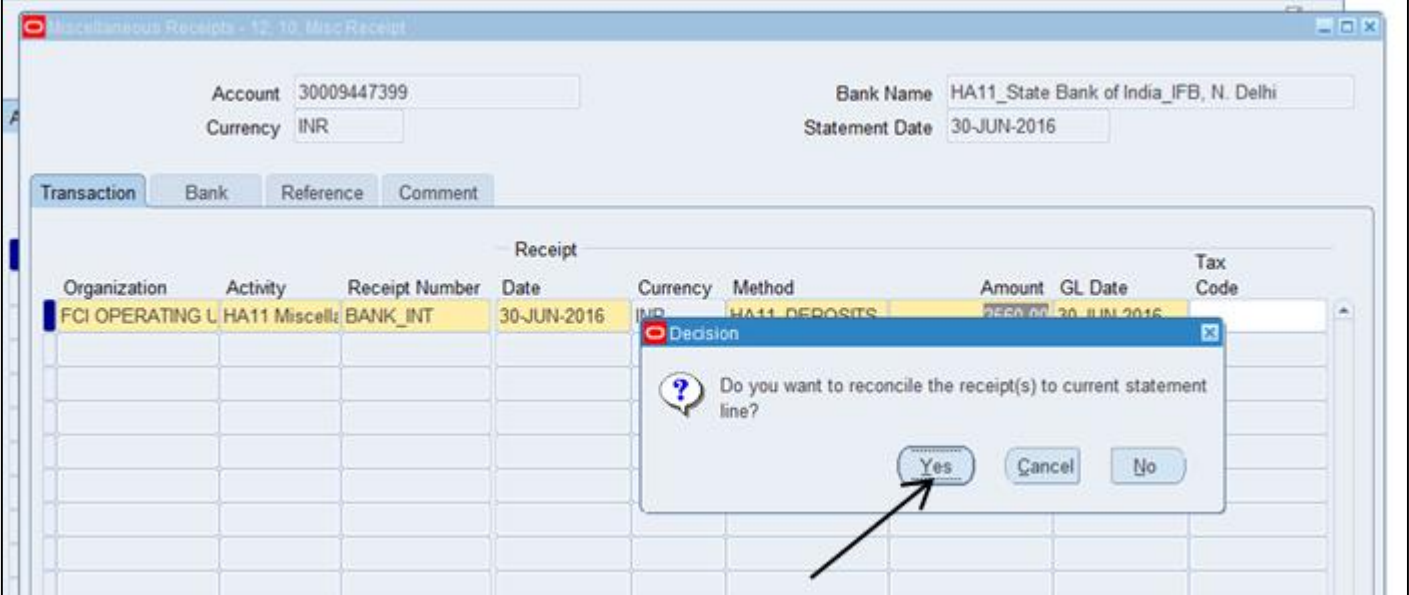

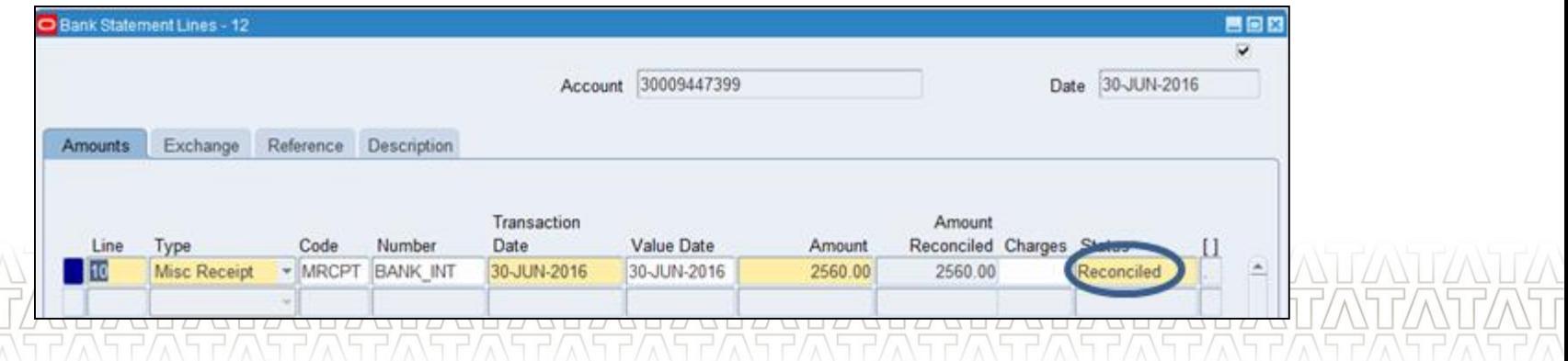

#### **TATA CONSULTANCY SERVICES**

-

## **Reconciling Contra entries**

 $\checkmark$  This reconciliation works in a situation where the Bank has given an entry in the Bank Statement and then reversed the entry. For these entries to be reconciled , make sure that the number field in both the transaction(Miscellaneous Payment and Miscellaneous Receipt) should be same.

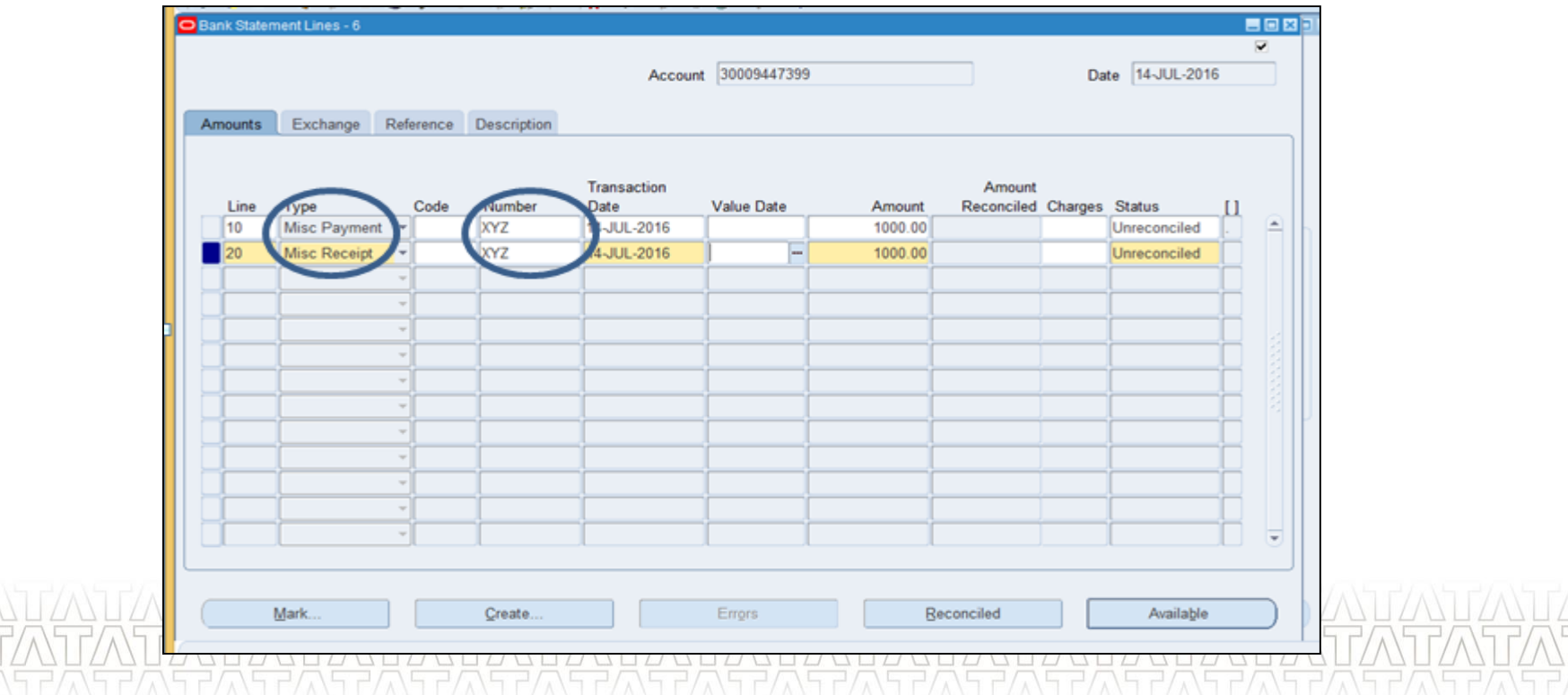

## **Reconciling Contra entries (Continued..)**

 $\checkmark$  Run request set 'FCI AutoReconciliation' to reconcile these entries automatically and

verify the statemen

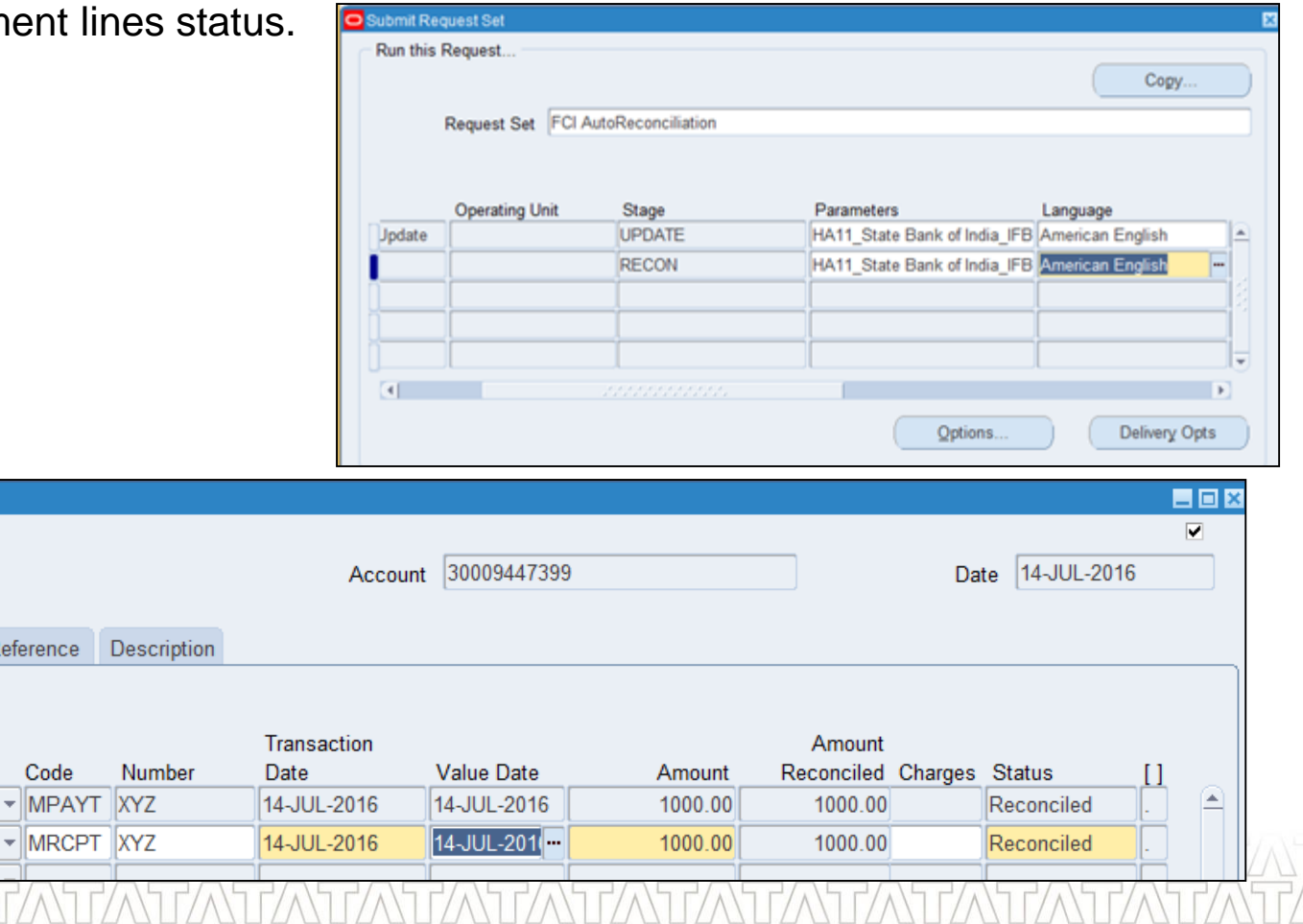

#### **TATA CONSULTANCY SERVICES**

Bank Statement Lines - 6

Amounts

Line

10

 $|20$ 

Exchange

Misc Payment

**Misc Receipt** 

Type

Referer

 $\left| \cdot \right|$ 

## **Reconciling electronic payments and batches**

 $\checkmark$  FCI uses electronic as well as check payment to pay suppliers.

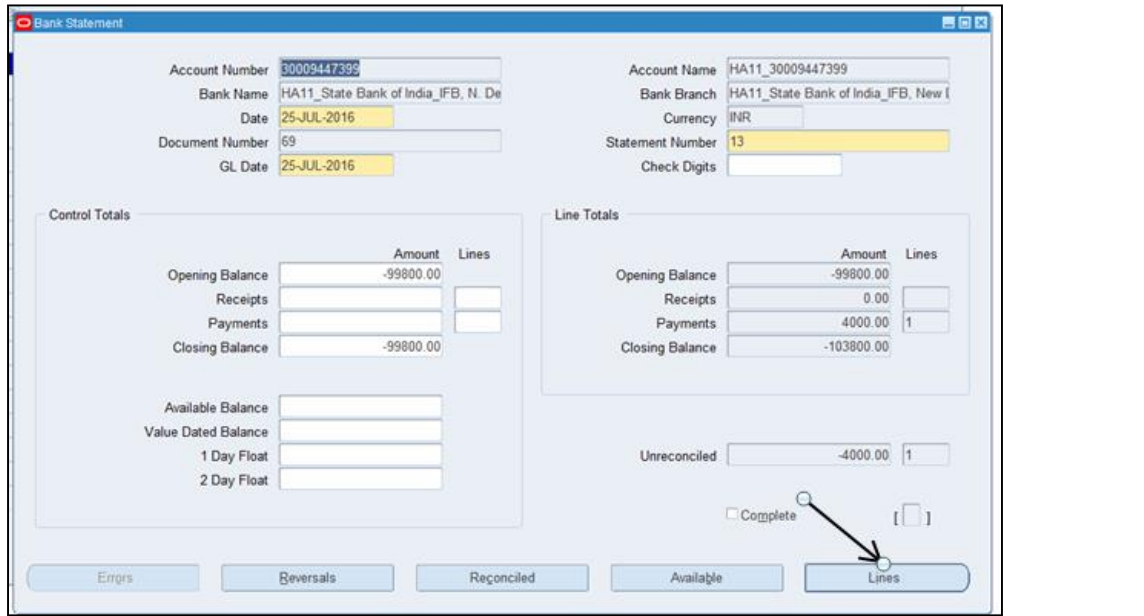

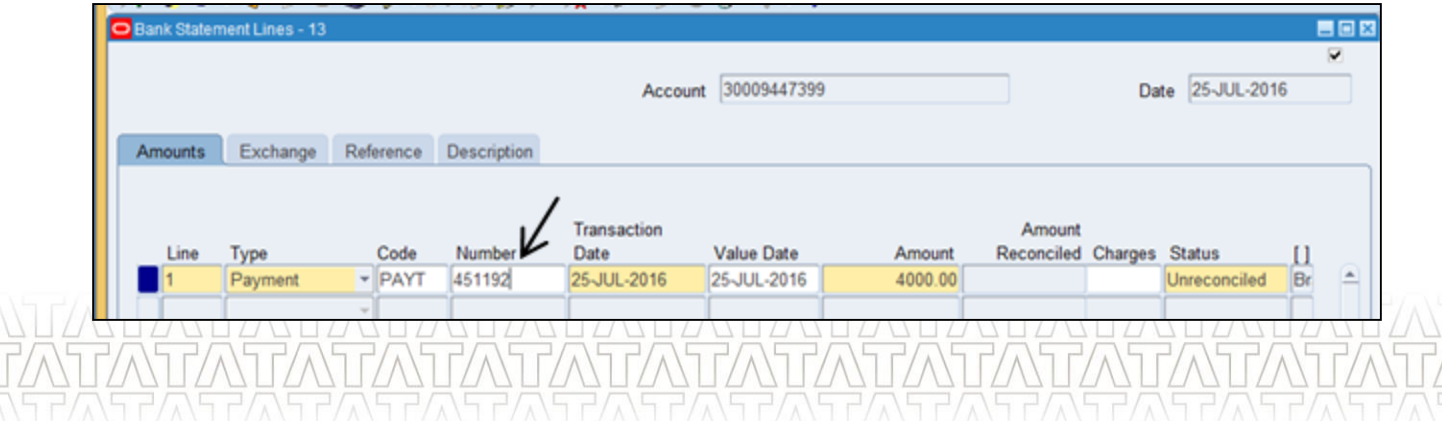

## **Reconciling electronic payments and batches(Continued..)**

 $\checkmark$  Electronic type payment or batch can be reconciled as a part of FCI AutoReconciliation

request set.

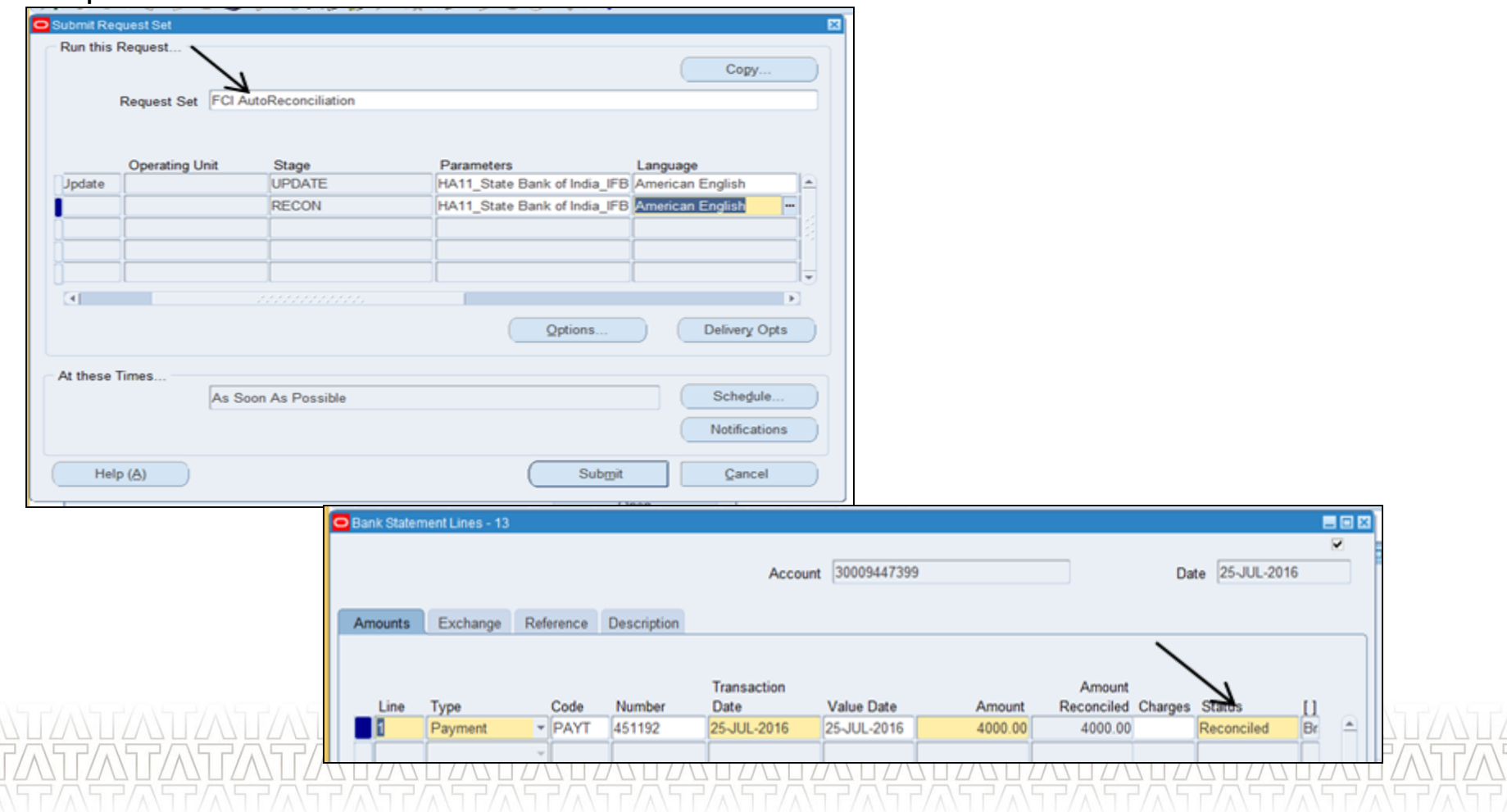

## **Reports in R12**

 $\checkmark$  All the Standard and custom reports are available for reconciliation purpose to ensure business needs.

 $\checkmark$  Major Standard reports which are being used by FCI are as follows :

 $\checkmark$  GL Reconciliation Report

 $\checkmark$  Major Custom reports which are being used by FCI are as follows :

FCI Transactions Available for Reconciliation

FCI Bank Reconciliation Statement

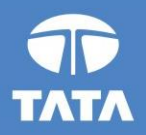

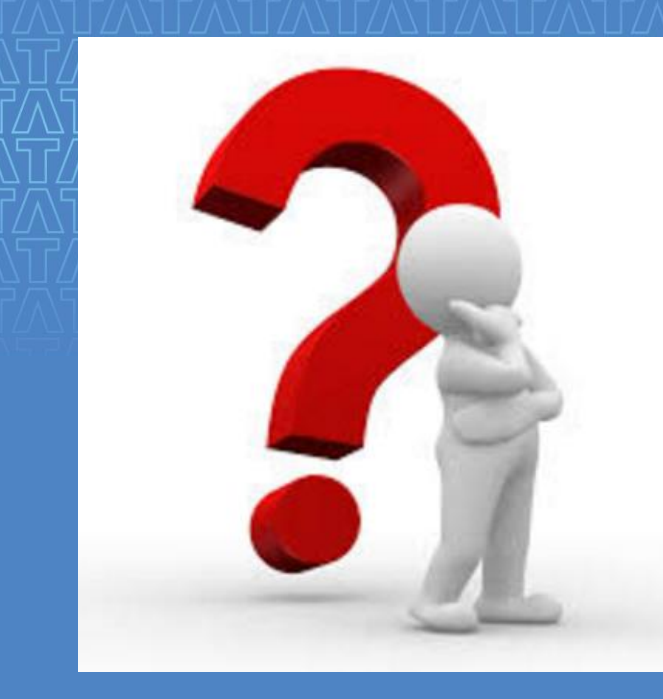

# Questions?

Experience certainty.

**IT Services Business Solutions** Outsourcing

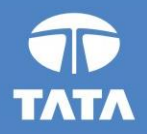

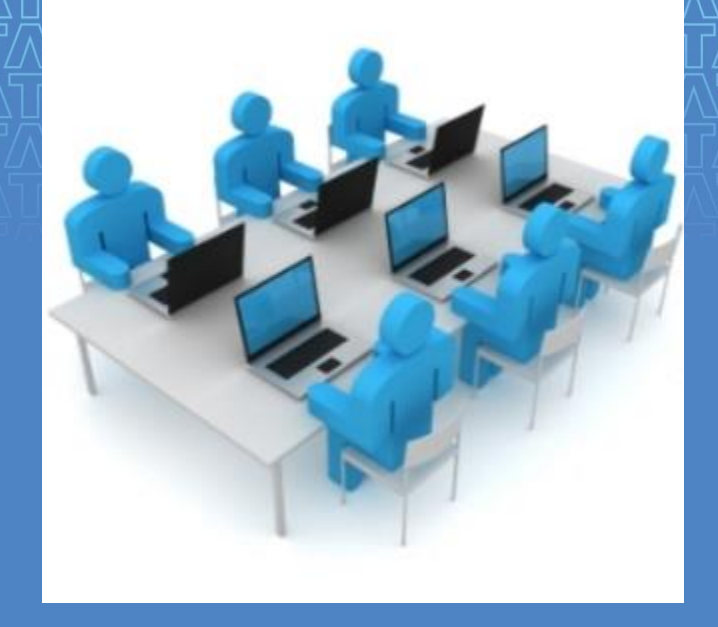

## Hands-On

Experience certainty.

**IT Services Business Solutions** Outsourcing

19 August 2016

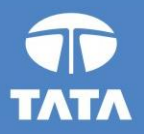

# Thank You!

Experience certainty.

**IT Services Business Solutions** Outsourcing